# INTOR"

Infor HCM Anael Travail Temporaire

# CET Phase 3

Guide Utilisateur

#### **Copyright © 2017 Infor**

72, rue du Colonel de Rochebrune

92380 Garches

France

Tous droits réservés.

Aucune partie de ce document ne pourra être reproduite, photocopiée ou conservée dans un système d'archivage électronique, mécanique, ou tout autre support sans l'autorisation écrite préalable de Infor.

Bien que toute l'attention nécessaire ait été apportée à la rédaction de ce manuel, Infor ne saurait être tenu responsable de toute erreur ou omission que ce manuel pourrait contenir.

De nouvelles versions et mises à jour étant régulièrement publiées, les captures d'écran présentées dans ce manuel peuvent différer de ce qui apparaît sur votre écran.

#### **Informations de publication**

Version : Infor HCM Anael Travail Temporaire V9R2M1 Auteur : Infor - D. Bradic Date de publication : avril 27, 2017

# Table des matières

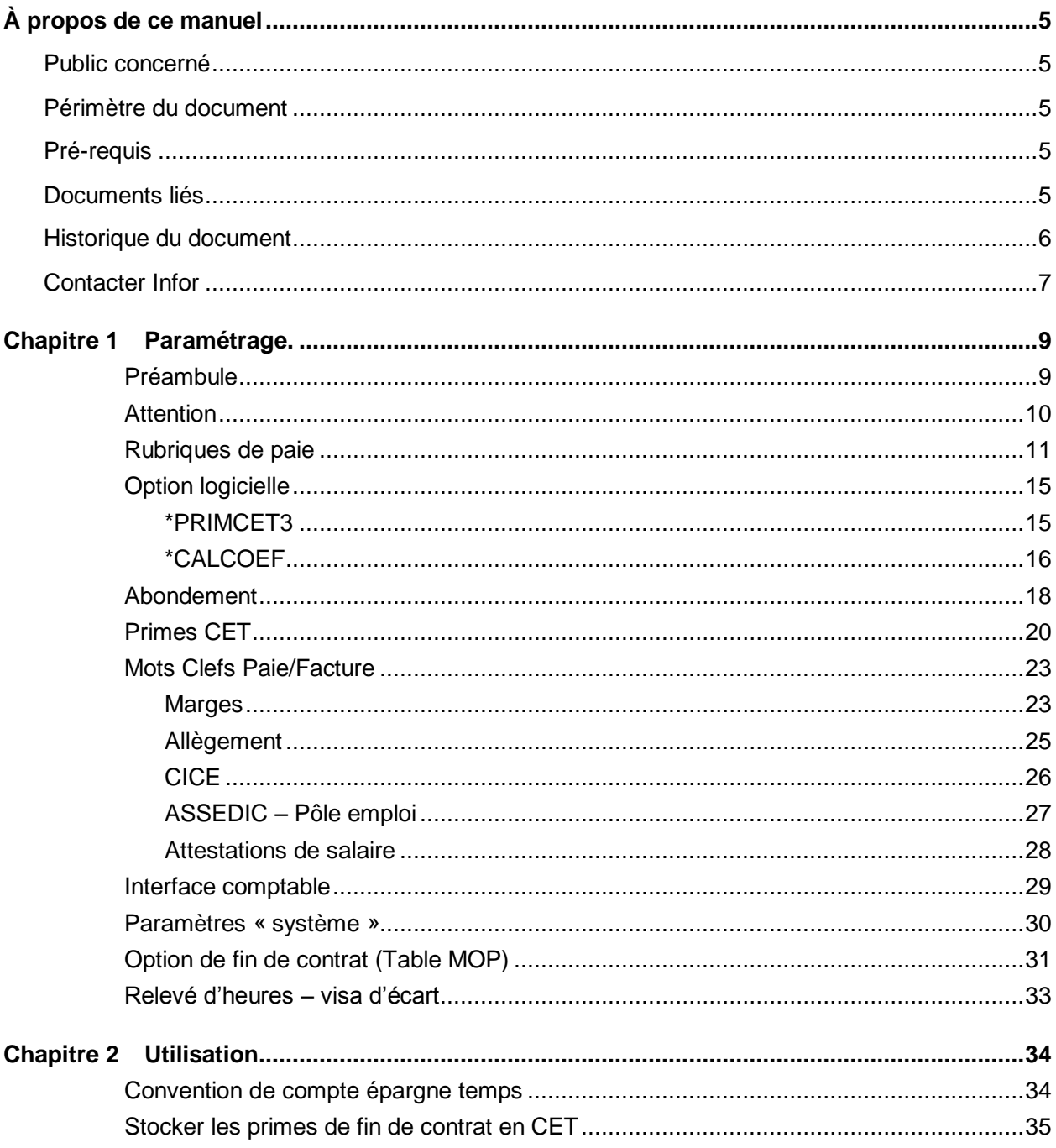

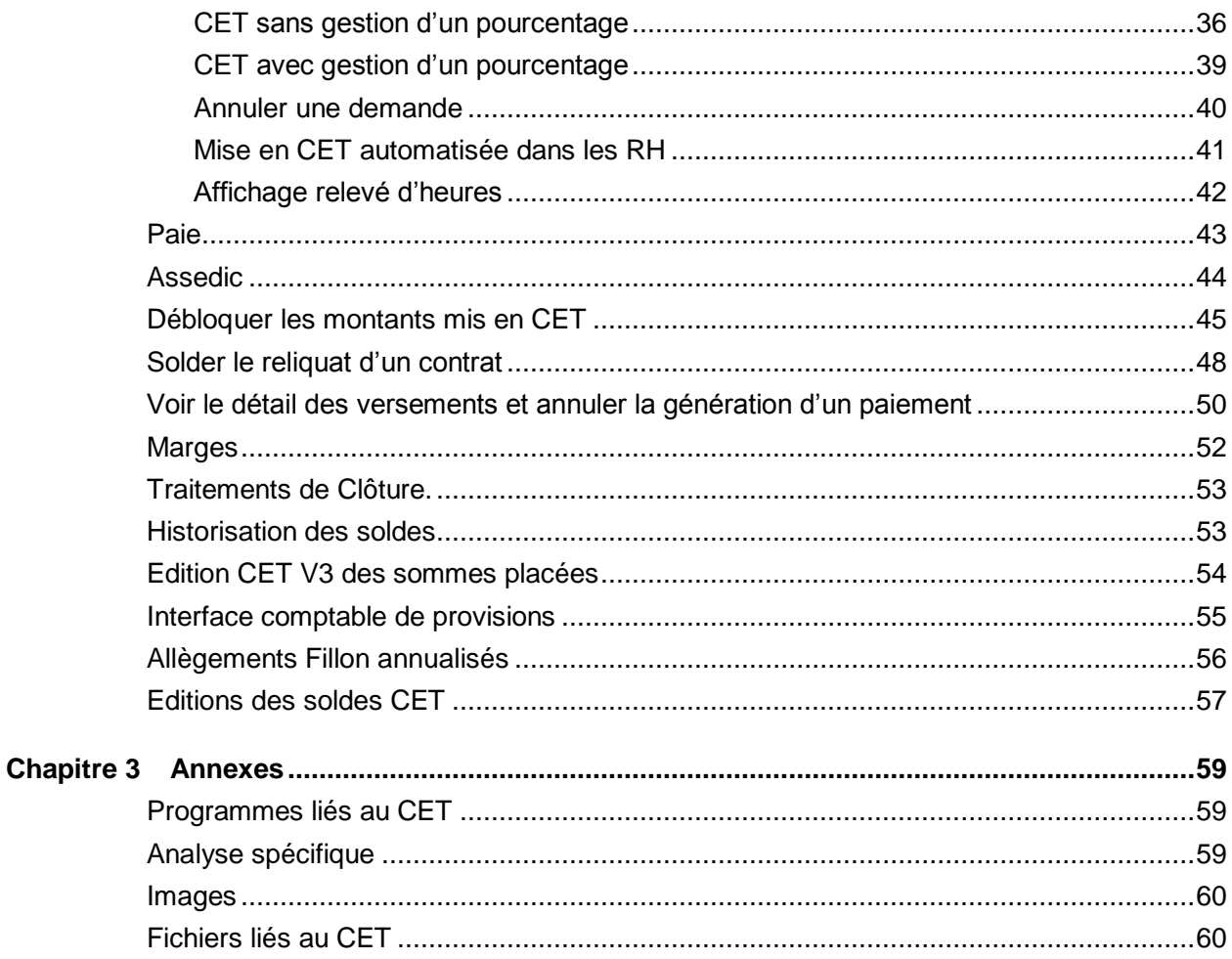

# À propos de ce manuel

Analyse fonctionnelle du nouveau module de gestion étendue des primes de fin de contrat.

L'objectif du module est d'étendre à d'autres possibilités la gestion actuelle des primes de fin de contrat dans Infor HCM Travail Temporaire.

Il ouvrira notamment la possibilité de stocker des primes conventionnées dans un compteur et le traitement des déblocages ultérieur de ces sommes.

# Public concerné

Infor HCM Anael Travail Temporaire

# Périmètre du document

N/A

# Pré-requis

N/A

# Documents liés

**Version Date Auteur Document**

# Historique du document

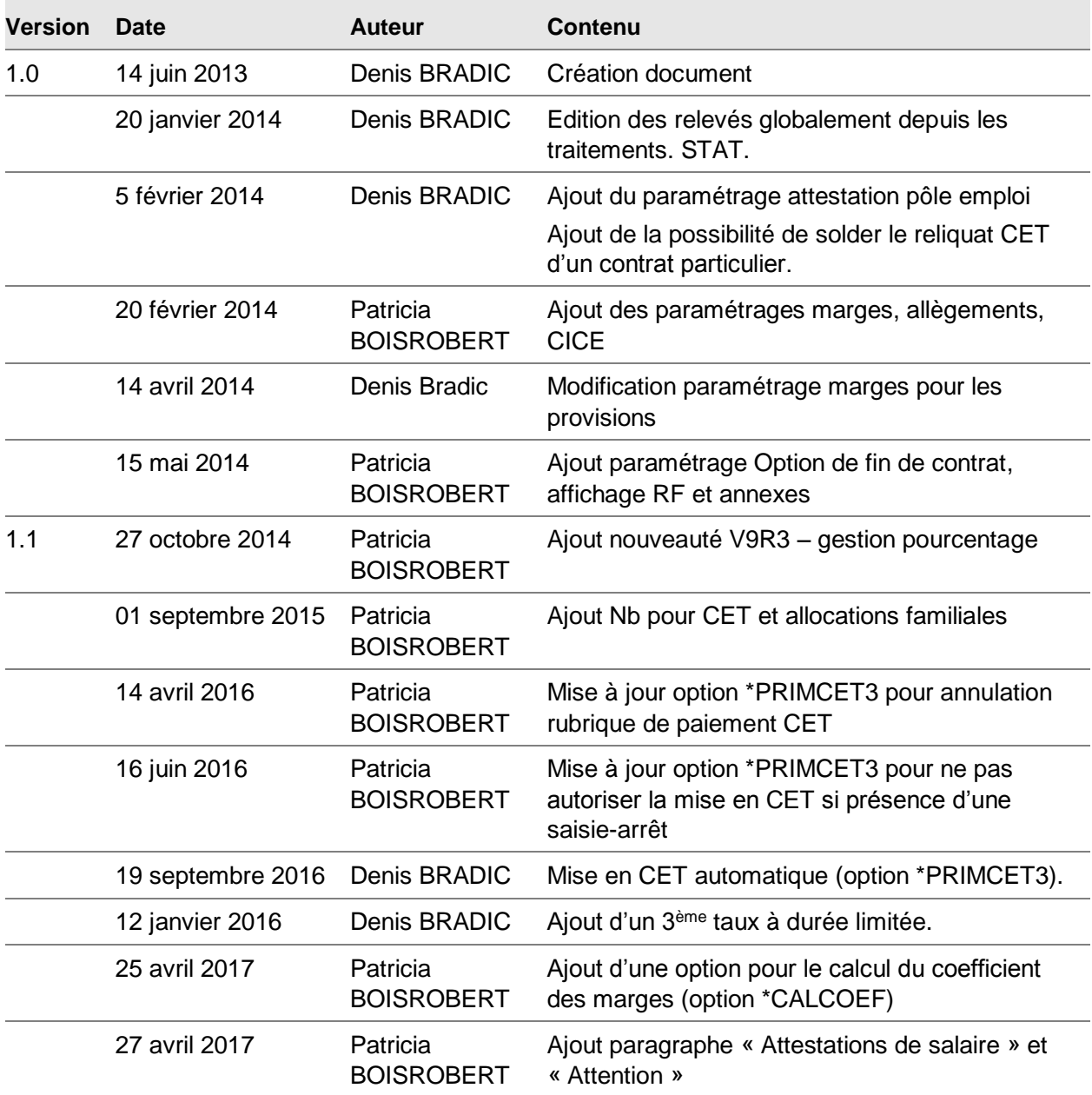

**Erreur ! Utilisez l'onglet Accueil pour appliquer Heading 7,Single Heading au texte que vous souhaitez faire apparaître ici.**

# Contacter Infor

Pour toute question sur les produits Infor, rendez-vous sur le portail Infor Xtreme Support à cette adresse : [http://www.inforxtreme.com/.](http://www.inforxtreme.com/)

Les mises à jour de la documentation ultérieures à la sortie de version sont publiées sur ce site Web. Nous vous recommandons de visiter régulièrement ce site Web pour consulter les mises à jour de la documentation.

Pour tout commentaire sur la documentation Infor, envoyez un courrier à l'adresse [documentation@infor.com.](mailto:documentation@infor.com)

# Chapitre 1 Paramétrage.

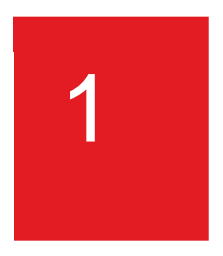

## Préambule

Lisez attentivement l'ensemble des paramétrages du chapitre 1 puis lancez ensuite via l'utilitaire XXLANCE la fenêtre d'initialisation INSCET.

Cette fenêtre comporte 3 options :

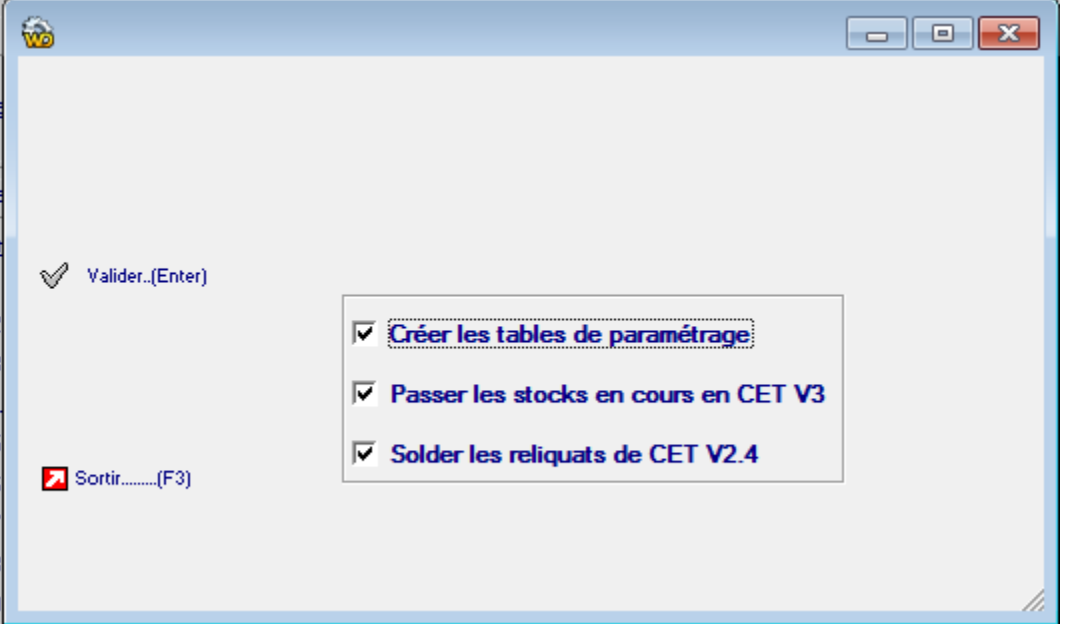

**L'option 1**, « Créer les tables de paramétrage ».

Cette sélection va créer

- l'option logicielle \*PRIMCET3 que vous devrez par la suite compléter,
- les tables utilisateurs §C1 & §C2
- l'option de paramétrage de sécurité liée au bouton CET.

Après avoir lancé l'option 1 en décochant les 2 autres, vous devez paramétrer l'ensemble du chapitre 1.

Le CET V3 ne peut pas cohabiter avec les anciennes manières de gérer le CET dans ANAELTT mais afin de garder la traçabilité de ces dernières années vous devrez néanmoins conserver le paramétrage précédent et bâtir un nouveau plan de rubrique pour le CET V3.

Une fois le paramétrage créé, vous devrez revenir sur cette fenêtre afin d'effectuer :

**L'option 2**, « Passer les stocks en cours en CET V3 »

Permet de convertir les stocks en cours de CET en du CET V3 (si le versement d'IFM/CP n'a pas été encore soldé).

#### **L'option 3**, « Solder les reliquats de CET V2.4 »

Permet de payer les reliquats d'IFM/CP qui ont été partiellement payés en CET V2.4.

(Cette option concerne principalement les contrats payés partiellement et est obligatoire à exécuter).

La conversion sera actée par la prochaine paie. Il est très fortement conseillé de solder les opérations de paie classique puis d'effectuer une paie spéciale CET afin de rendre les contrôles post paie plus facile.

Après les contrôles de paie, clôturez la période y compris avec les traitements CET V3.

Dorénavant, n'utilisez plus la fin de mission 32 C pour mettre en CET mais les mises en CET expliquées en chapitre 2.

## **Attention**

Par principe, il est nécessaire de revoir tous les paramétrages qui alimentent le brut afin d'analyser si la mise en CET et/ou le paiement doivent être neutralisés et ce, autant sur les paramétrages existants que futurs.

La liste de paramétrage ci-dessous n'est pas forcément exhaustive.

## Rubriques de paie

Si elle n'existe pas, créez la rubrique de paie 705 comme suit :

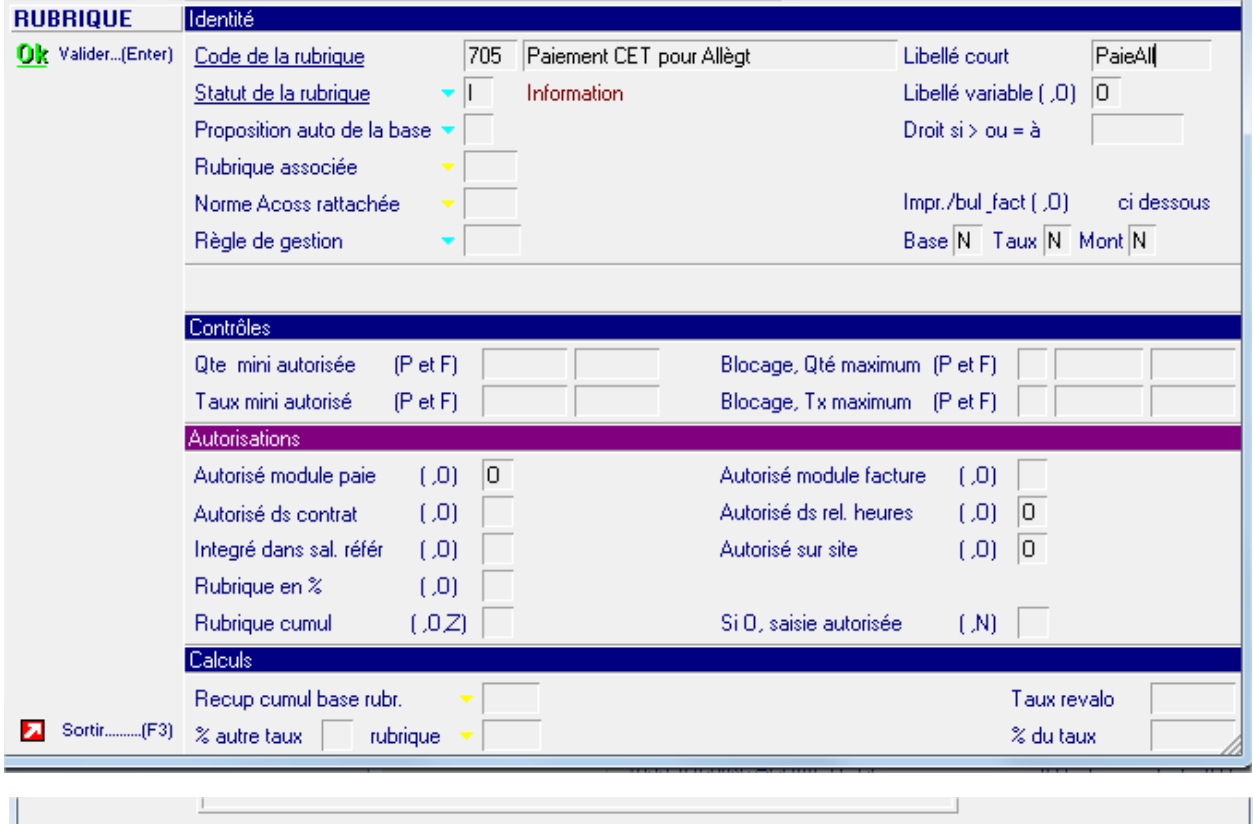

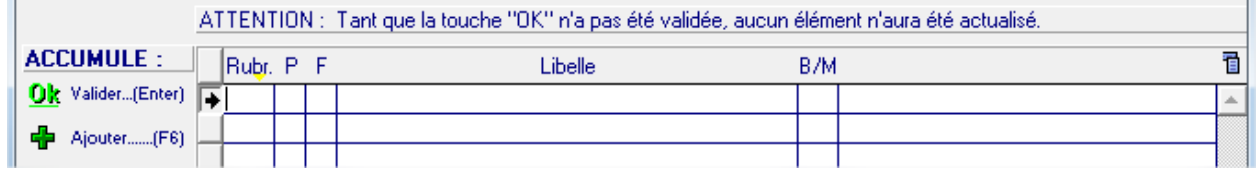

Cette rubrique n'a pas vocation à être imprimée, elle permet dans le calcul des allègements d'imputer le paiement CET sur le dernier contrat en cours.

Attention : Avant de créer cette rubrique voir documentation « Paiement CET et allocations familiales » solution 1650069.

Créez une nouvelle rubrique de paie de paiement CET suivant le modèle ci-dessous

(Sélecteur : « Rubriques imposables ») :

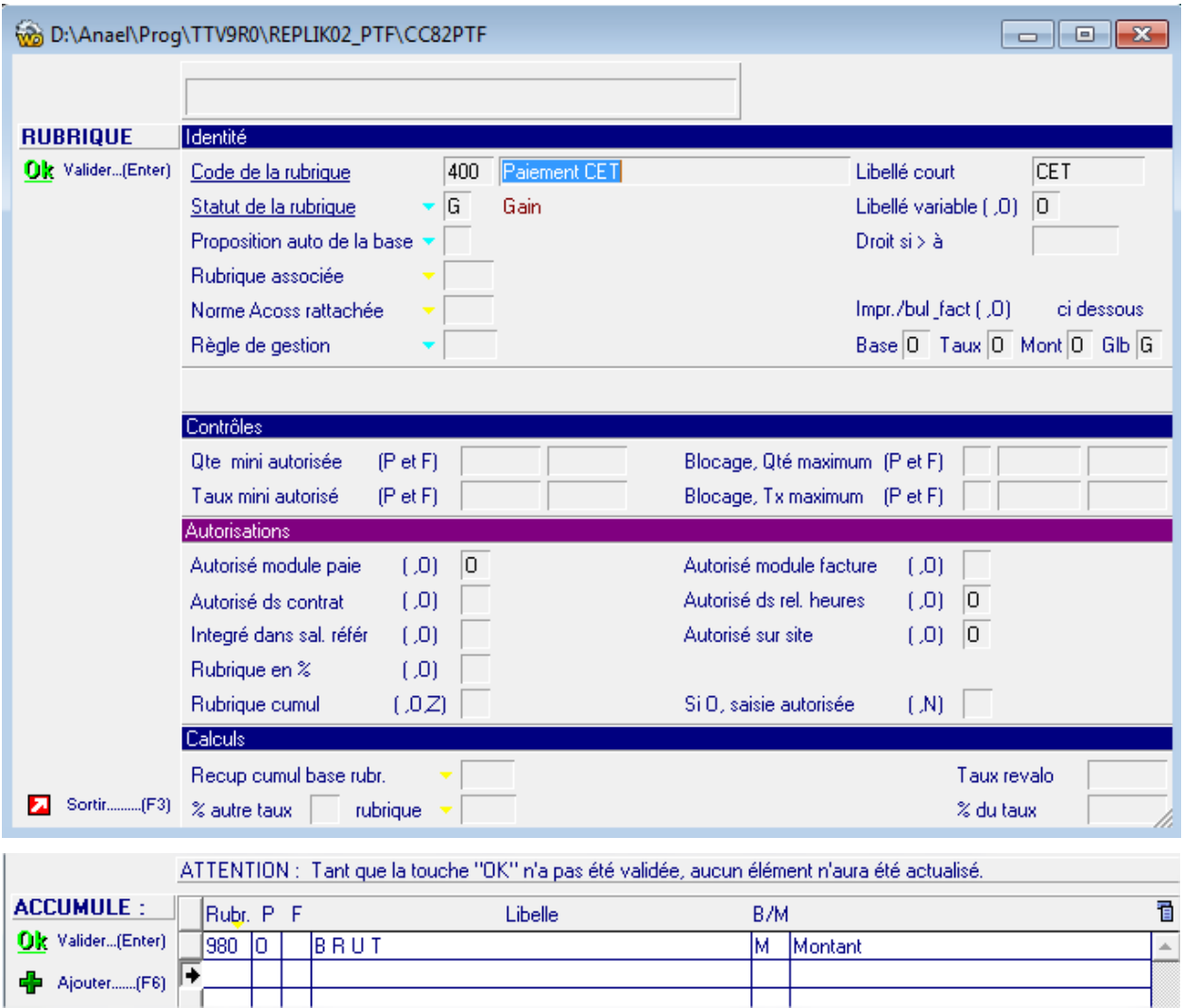

Cette rubrique permettra de verser le solde du CET au niveau de chaque contrat.

Créez une nouvelle rubrique, si vous souhaitez différencier l'abondement de paiement des Intérêts CET suivant le modèle ci-dessous

(Sélecteur : « Rubriques imposables ») :

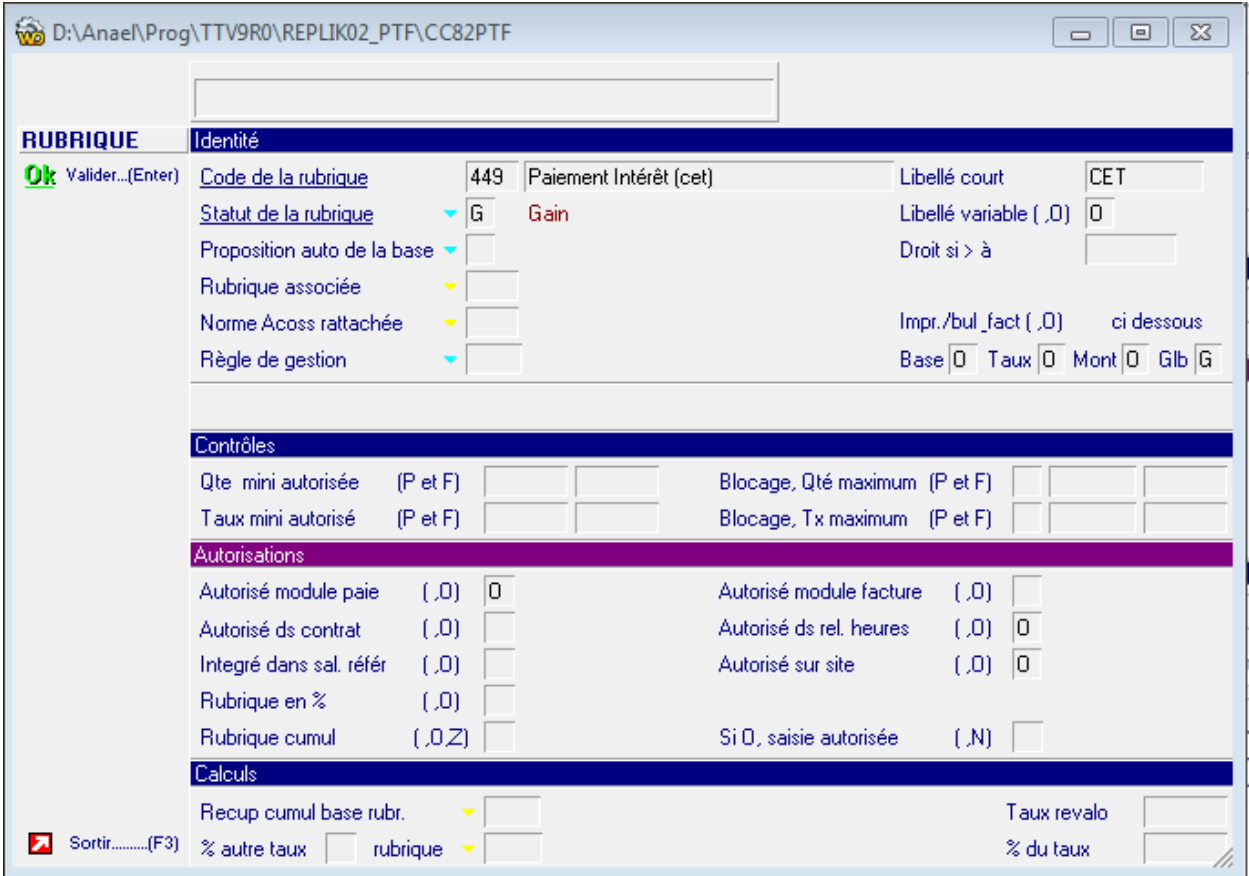

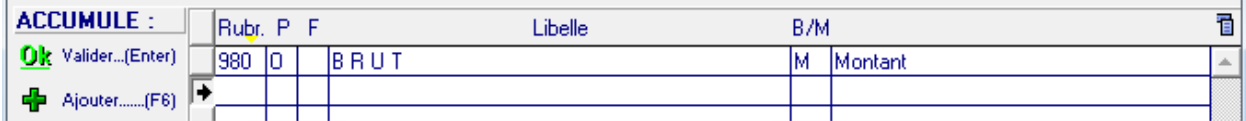

Cette rubrique permettra de verser les intérêts/abondement du CET.

Créez une nouvelle rubrique de paie de Mise en CET suivant le modèle ci-dessous (Sélecteur : « Rubriques imposables ») :

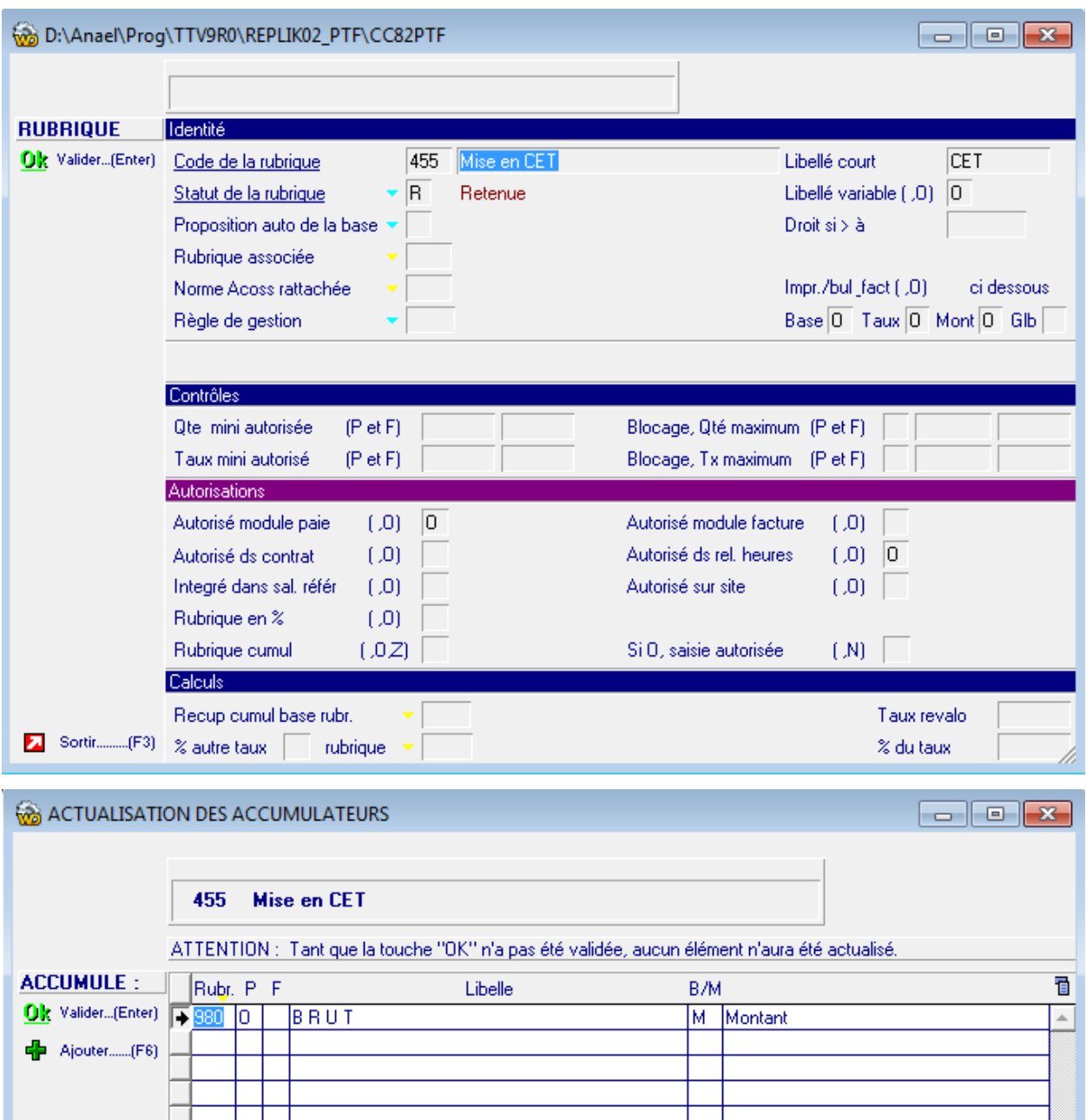

Cette rubrique permettra de verser des primes en CET au niveau de chaque contrat.

## Option logicielle

## **\*PRIMCET3**

Créer l'option logicielle \*PRIMCET3 comme suit :

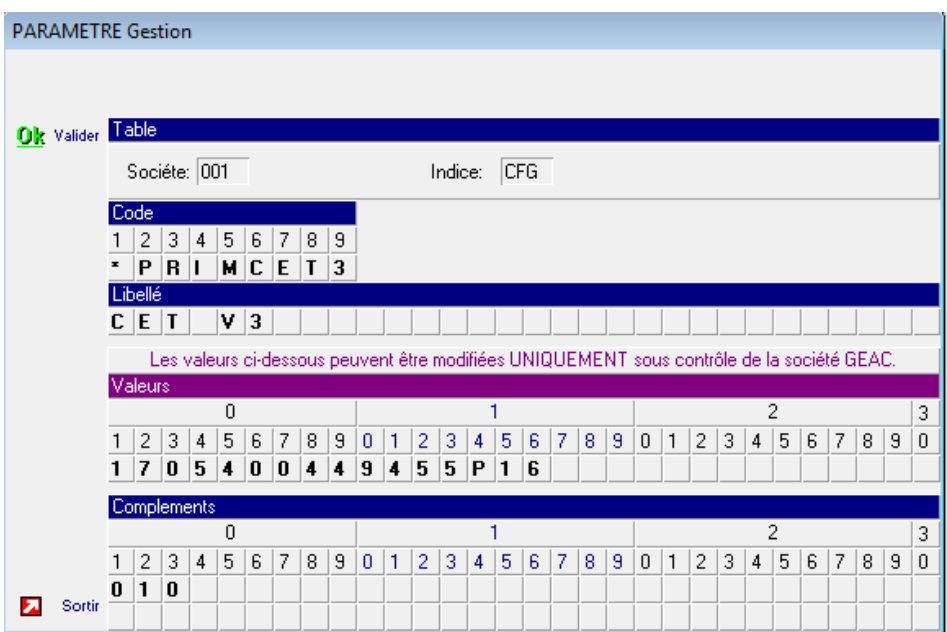

- Saisir « 1 » en position 1 de valeurs pour activer le module.
- Saisir en position 2 à 4 le code rubrique information d'allègement de paie
- Saisir en position 5 à 7 le code rubrique de paiement CET
- Saisir en position 8 à 10 le code rubrique de paiement intérêt (optionnel)
- Saisir en position 11 à 13 le code rubrique de mise en CET
- Saisir en position 14 à 16 une colonne du fichier de marge libre pour l'analyse des placements.
- Saisir en position 17 le caractère 1 pour rendre inaccessible la modification de l'abondement
- Saisir en position 18 la valeur par défaut de l'abondement taux fixe (1 = oui, 0 = non)
- Saisir en position 19 la valeur par défaut de l'abondement taux variable  $(1 = \text{oui}, 0 = \text{non})$
- Saisir « 1 » en position 20 si vous souhaitez ne plus montrer la Fin de Mission inutile CET « C »
- Saisir « 1 » en position 21 si vous souhaitez activer la gestion des CET en pourcentage (disponible en version V9R3 - il est conseillé de ne pas l'activer)
- Saisir « 1 » en position 22 si vous souhaitez activer le bouton "Détail retrait" disponible dans la fiche CET avec la possibilité de supprimer un paiement demandé à tort
- Saisir « 1 » en position 23 pour ne pas autoriser une mise en CET si présence d'une saisie-arrêt active (statut différent de HON et SUS). Les mots clés liés aux saisies arrêts gérés sont CTD61 à CTD71 donc le contrôle ne concerne pas le prêt au personnel.
- Saisir « 1 » en position 24 pour mettre automatiquement les rubriques personnel en CET
- Saisir en position 1 à 3 de Compléments le nombre maximal de jour de CP stockable en CET

## **\*CALCOEF**

Créer ou modifier l'option \*CALCOEF et saisir 1 en position 2 de Valeurs pour ne pas tenir compte des provisions de CET dans le calcul du coefficient lors de l'édition des marges.

Cette option permet d'obtenir le coefficient réel dès la mise en CET.

Paramétrage.

## Abondement

Dans les tables utilisateurs, entrez dans la nouvelle table §C1 :.

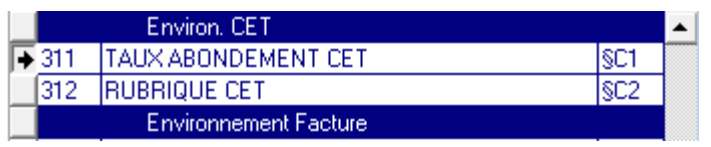

Rentrer les taux d'abondement et leur date d'application :

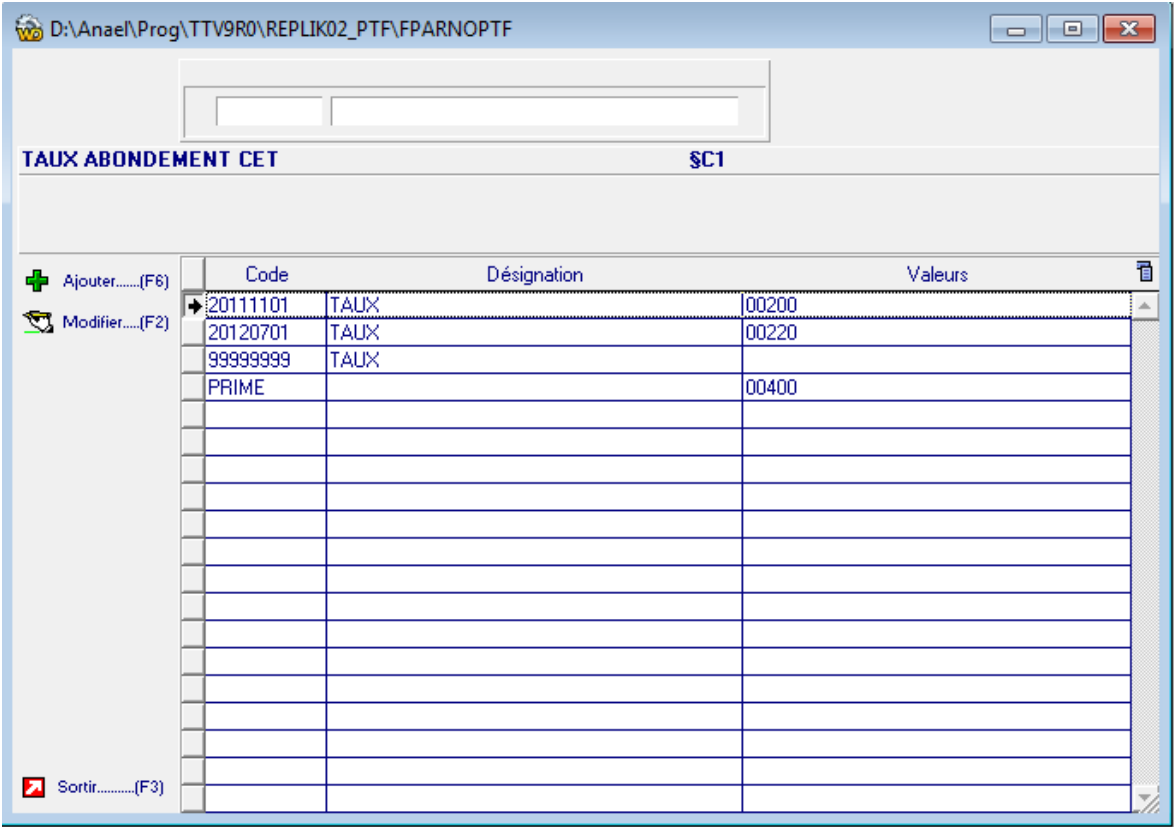

Ici, on applique directement une prime de 4% puis :

On applique un taux de 2,0 % (2,0/365,25 par jour) pour tout ce qui a été placé depuis le 1 novembre 2011. A partir du 1<sup>er</sup> juillet 2012, le taux passe à 2,2/365.25 par jour.

A noter une ligne avec la date 99999999 qui doit obligatoirement être présente.

Il est également possible de préciser un taux à durée limitée. Dans l'exemple ci-dessous on applique sur chaque somme placée en CET, un taux de 0,75¨% auquel s'ajoute seulement sur les 6 premiers mois un taux à 4,25% :

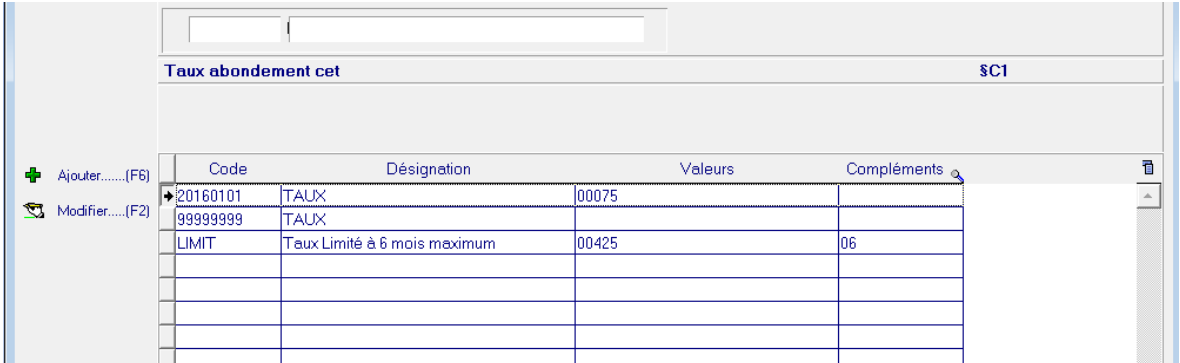

Pour ce faire on utilise en plus du taux variable un code taux « LIMIT » en précisant sur les 2 premiers caractères du libellé complémentaire la durée en nb de mois:

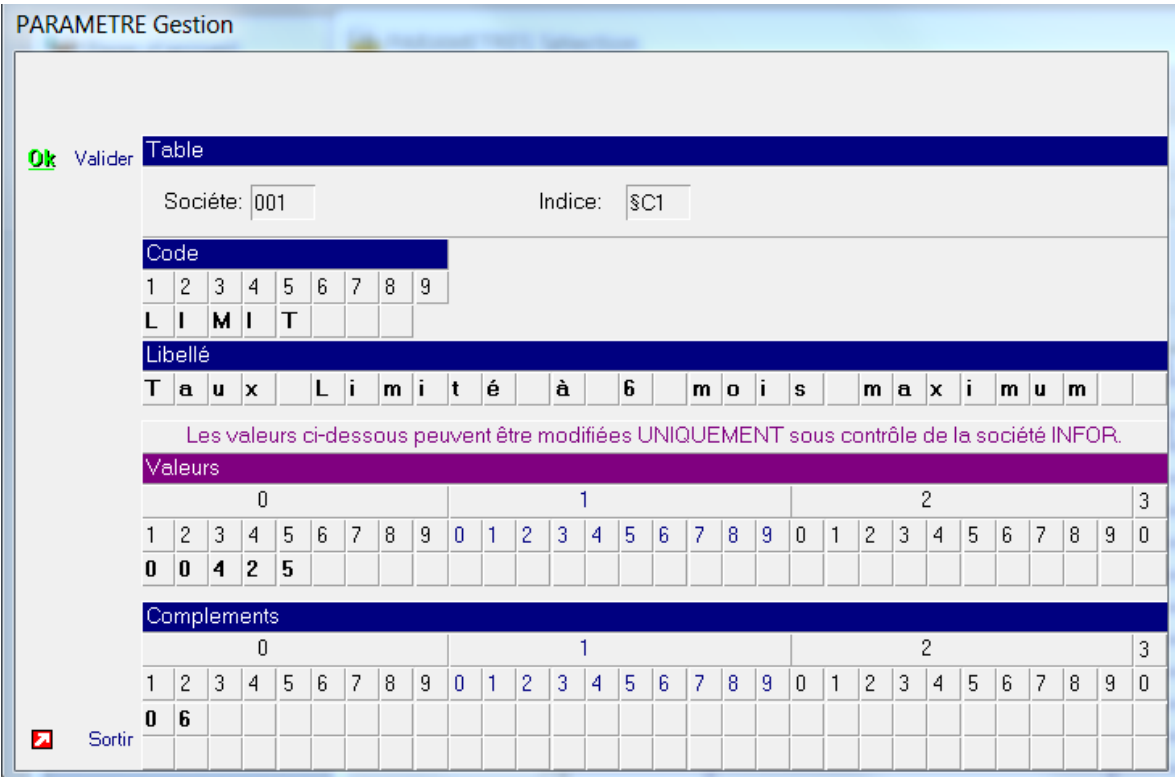

## Primes CET

Dans la table §C2 saisir les rubriques éligibles à la mise en CET :

Le paramétrage s'effectue à 3 niveaux. Au niveau société, on indique quelles sont les rubriques qui peuvent éventuellement être mise en CET.

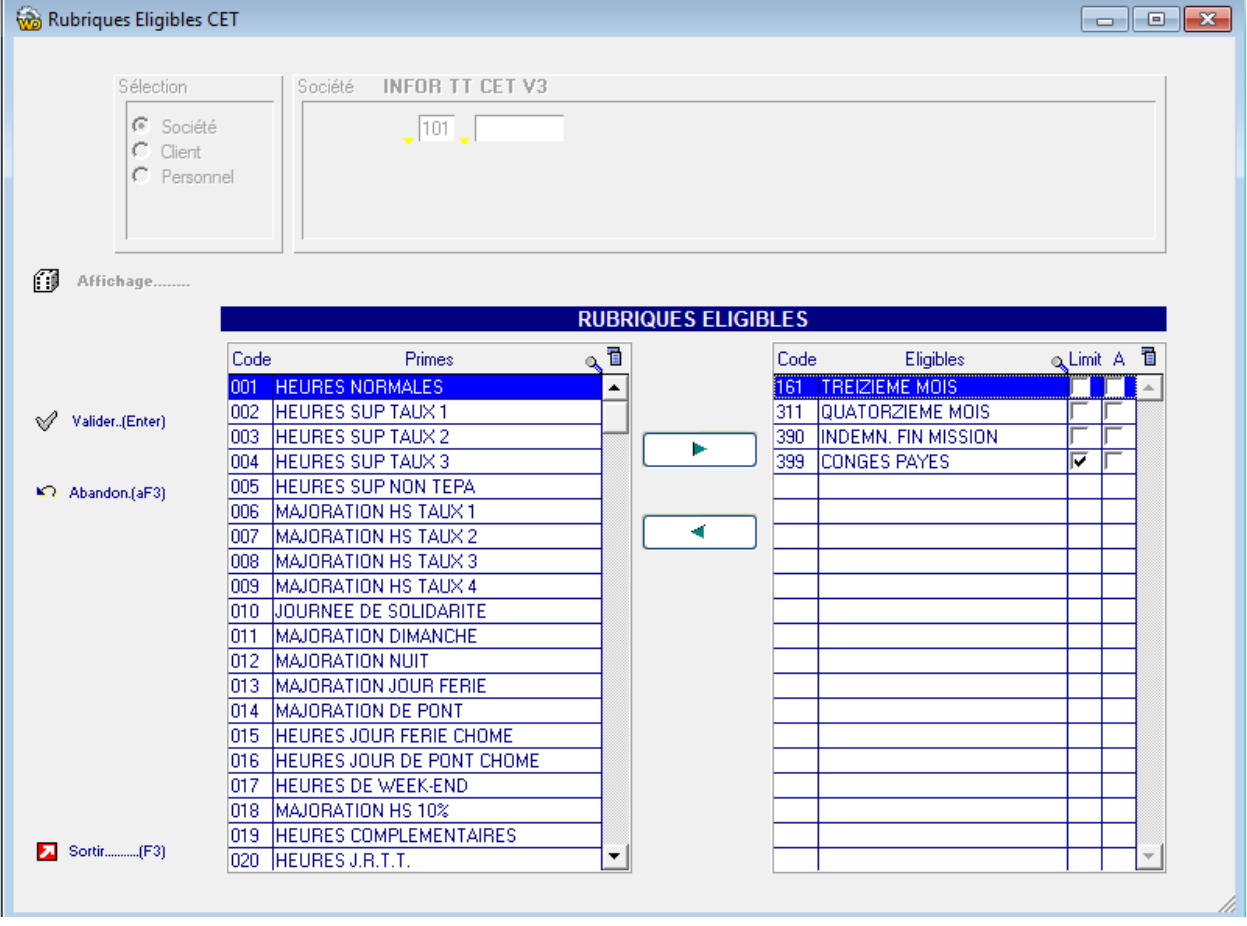

**Attention** : Ne pas cocher la colonne « A » (pour automatique)

Ici on a paramétré 4 rubriques dont une, la 399 qui entre dans le contrôle des 10 jours de CP max paramétré dans \*PRIMCET3. Après validation il sera possible de mettre en CET ces 4 rubriques dans chaque contrat. Pour les clients chez qui l'on souhaite automatiser et/ou restreindre la mise en CET, il est possible de paramétrer des rubriques à un niveau inférieur :

Niveaux client : On peut indiquer les rubriques à suggérer automatiquement en CET et restreindre si on ne veut pas les 4 rubriques sociétés :

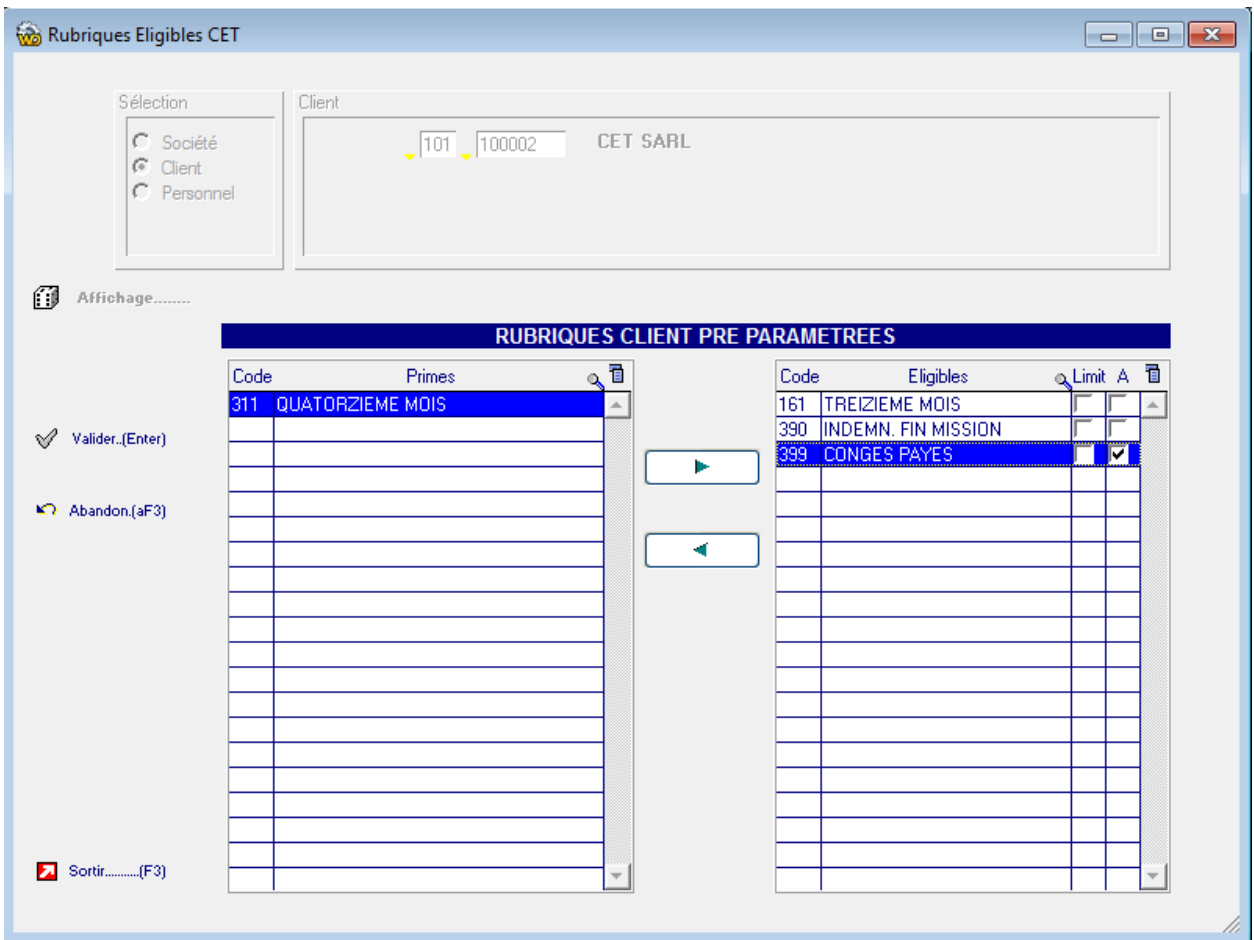

Par exemple, pour ce client, je ne souhaite pas que la rubrique 311 soit proposée et je souhaite que la rubrique 399 soit automatiquement suggérée.

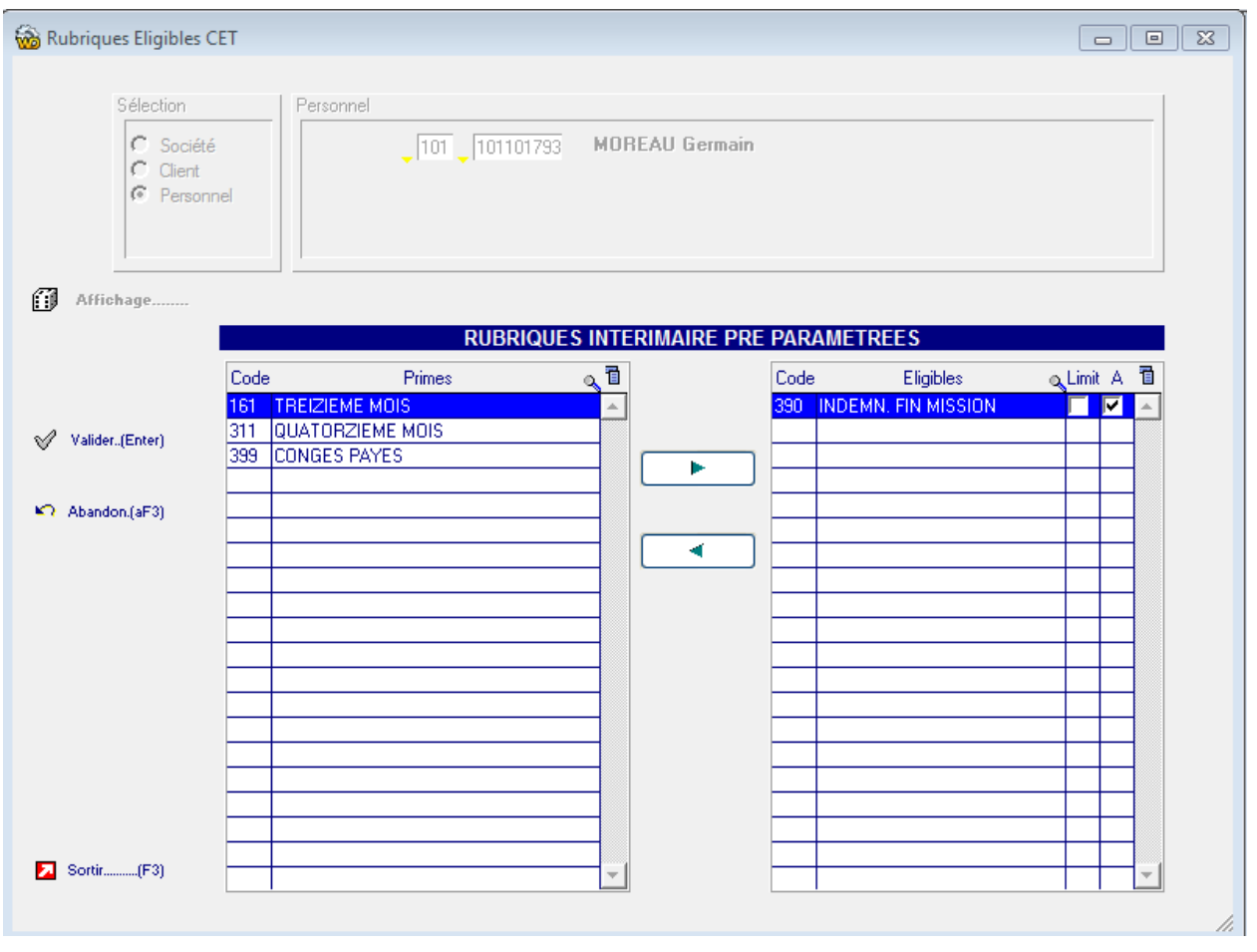

Enfin pour un intérimaire donné, je peux dire que la 390 est automatiquement suggérée en CET :

## Mots Clefs Paie/Facture

#### **Marges**

Dans les mots clefs Paie/facture, ajouter le mot clef MGEP16 (cf P16 paramétré dans l'option logicielle \*PRIMCET3) avec la rubrique de mise en CET :

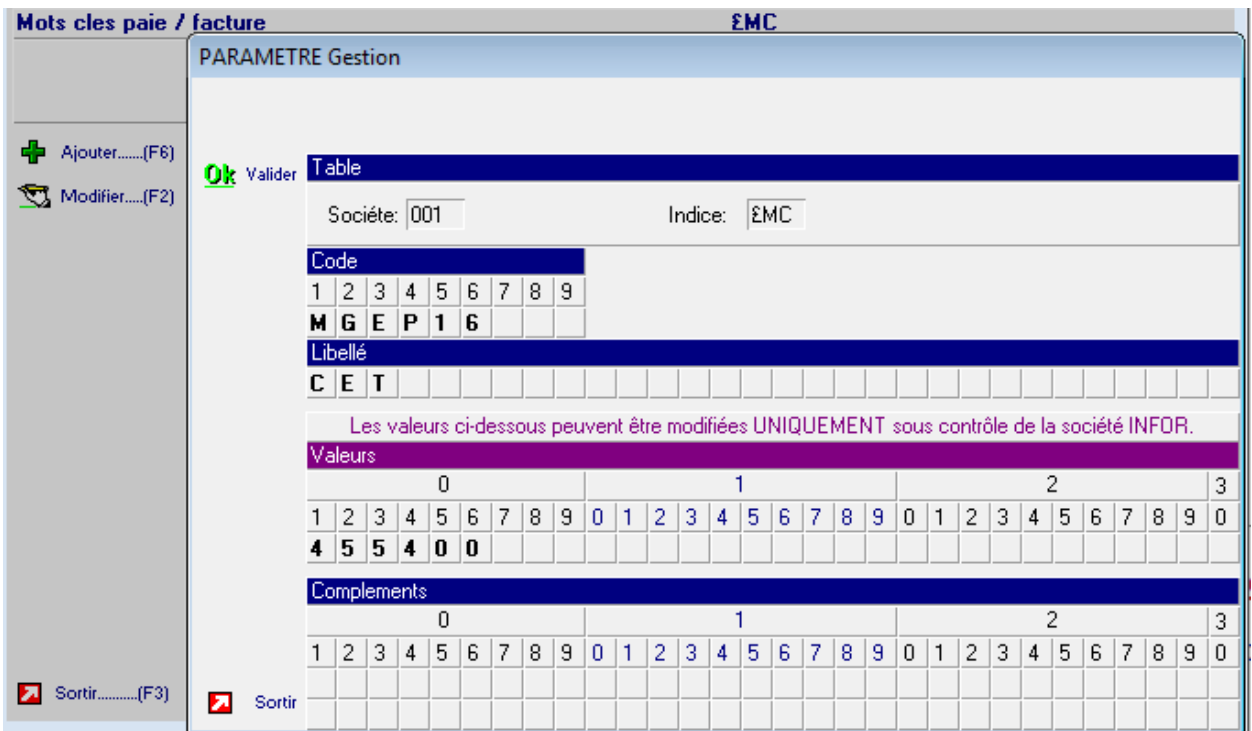

Ce paramètre vous permet de faire de l'analyse de la colonne de marge PPYMGEP.MGEP16 sur la provision CET si vous avez un requêteur comme ANAEL PM query & Analysis. La rubrique 455 (mise en CET) est la composante provision et la 400 (paiement CET) est la composante déprovision.

Ajoutez également le mot clef MGEPET paramétré à l'identique que précédemment :

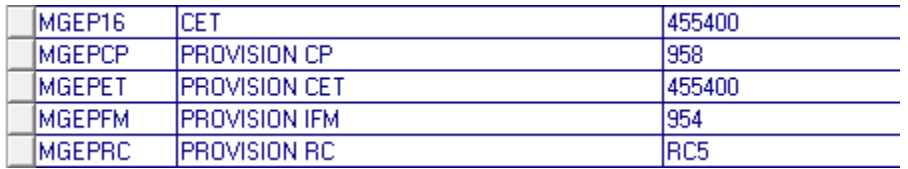

Remarques :

- Le montant lié à la mise en CET (MGEPET) s'additionnera dans la colonne des provisions IFM/CP.
- La saisie de la rubrique de paiement du CET permettra de déprovisionner le CET

Paramétrage.

Paramétrage de la colonne de brut

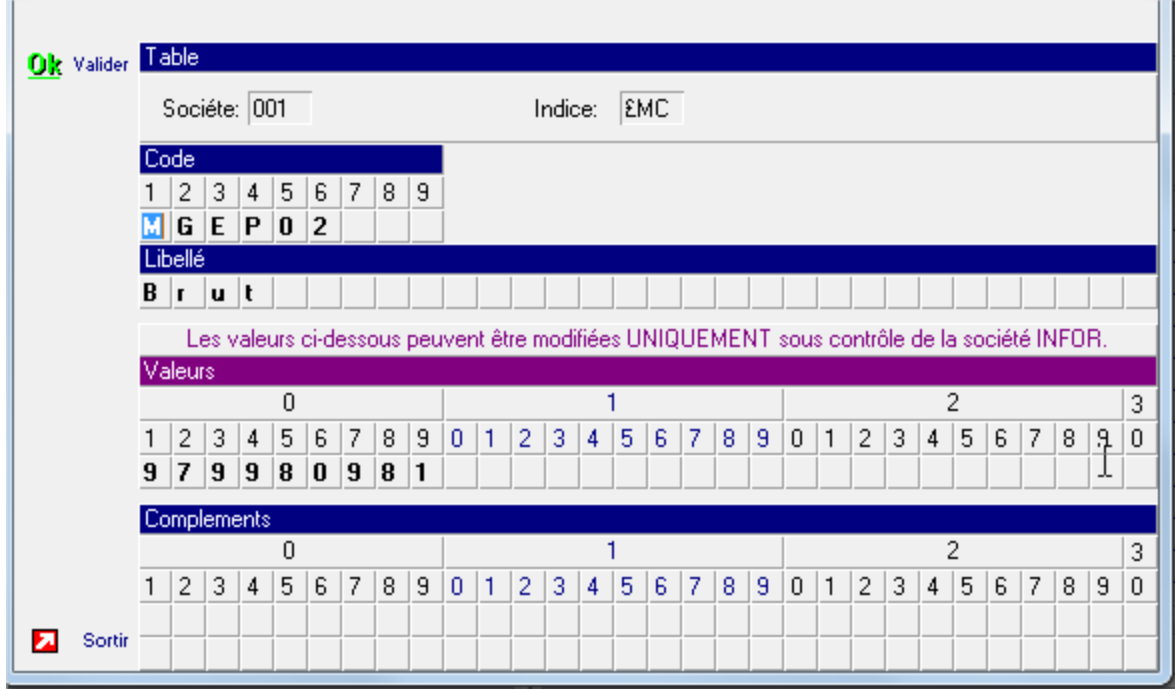

#### **Allègement**

Paramétrer les mots clefs allègement 006MNT de manière à prendre en compte le brut 980 et la nouvelle rubrique d'information de paiement sur le dernier contrat et exclure les rubriques de paiement contrat.

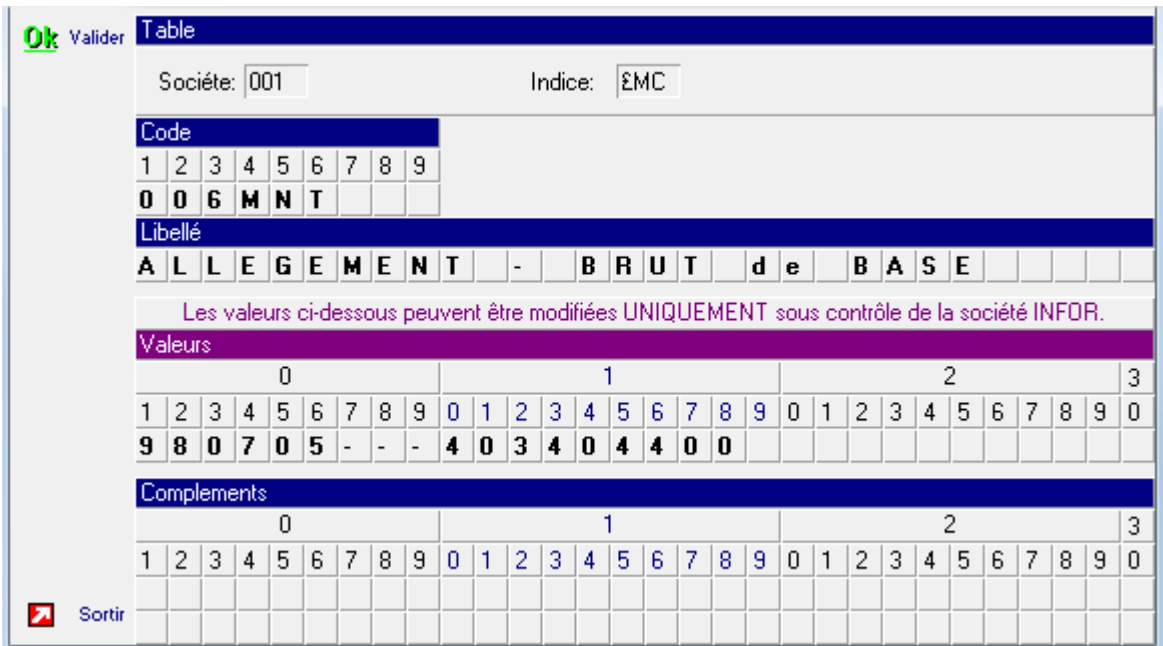

Nb

- Les rubriques 403 et 404 étant les anciennes rubriques CET V2
- A voir si vous souhaitez aussi déduire la rubrique d'intérêt
- Il sera nécessaire aussi d'adapter le paramétrage pour ceux qui auraient le mot clé 006MNX

#### **CICE**

Modifier éventuellement les mots clés du CICE (même principe de paramétrage des allègements) si vous souhaitez déduire du brut le CET payé

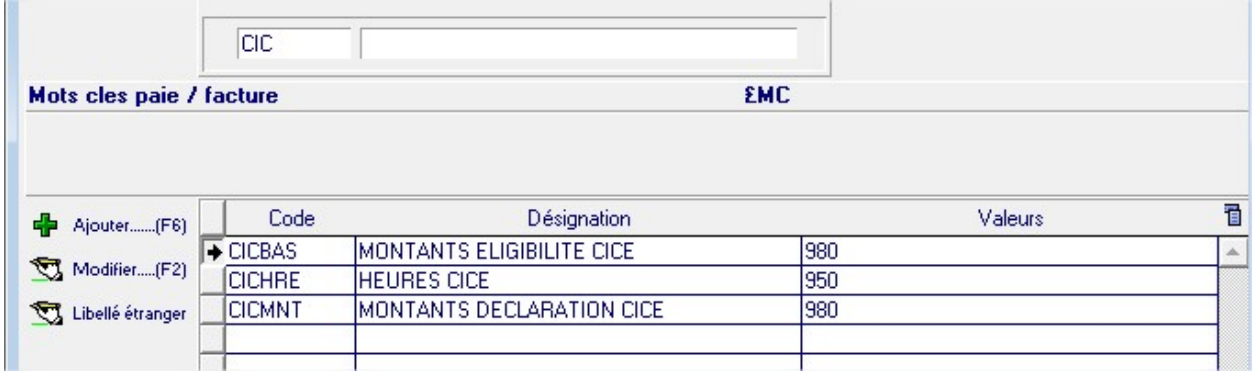

## **ASSEDIC – Pôle emploi**

Le brut d'une attestation pôle emploi est calculé depuis les rubriques indiquées dans le mot clefs paie/facture AS2011 :

Sur une base sans CET cela se présente en général sous la forme :

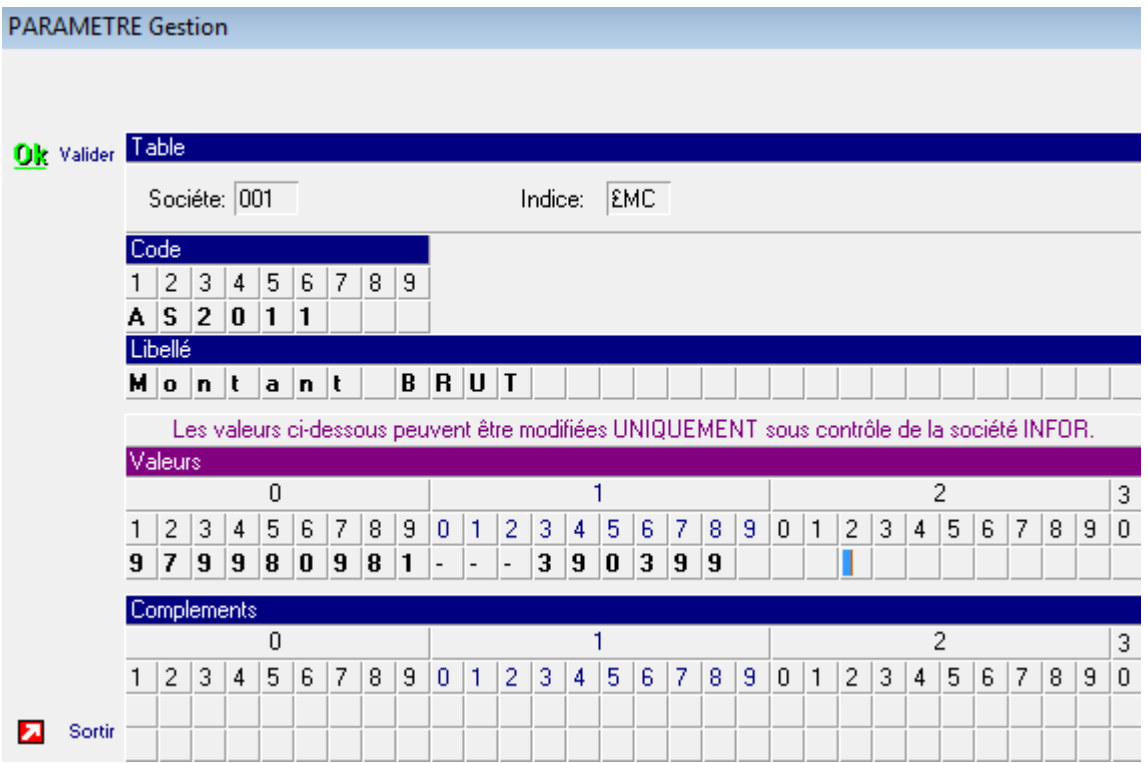

Sur une base avec CET V3, le paramétrage précédent est valable pour les indemnités payées sans CET mais les IFM/CP payés avec mise en CET le sont via la rubrique 455 (négative) qui diminue déjà le brut. Il faut donc l'ajouter dans ce mot clef à la suite des 390 et 399 ainsi que de vos éventuelles rubriques du CET V2.4 pour que les attestations issues des contrats CET précédents restent correctes :

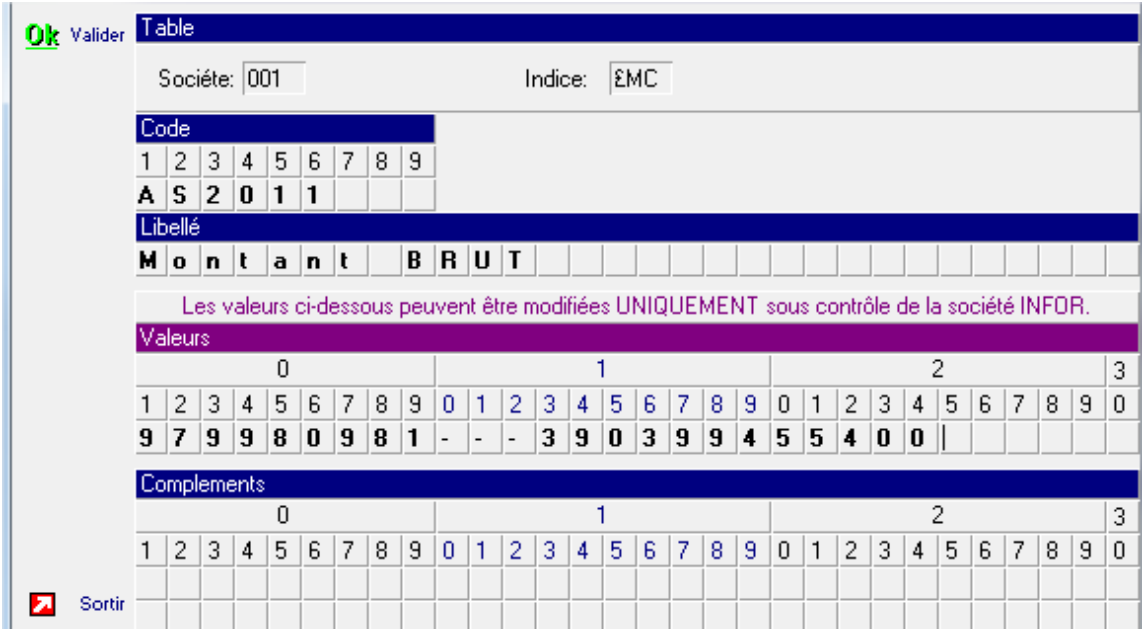

#### **Attestations de salaire**

Appliquer le même principe que pour les attestations Pôle emploi sur les mots clés :

UR2011

UR2012

UR2511

## Interface comptable

Si vous utilisez l'option de provision IFM/CP à partir des marges (valeur 3 de \*PRVTYP), vous provisionnerez automatiquement la partie provision CET ce chapitre ne vous concerne pas.

Sinon, ajoutez l'interface comptable PRVCET afin de provisionner en comptabilité les sommes placées en CET :

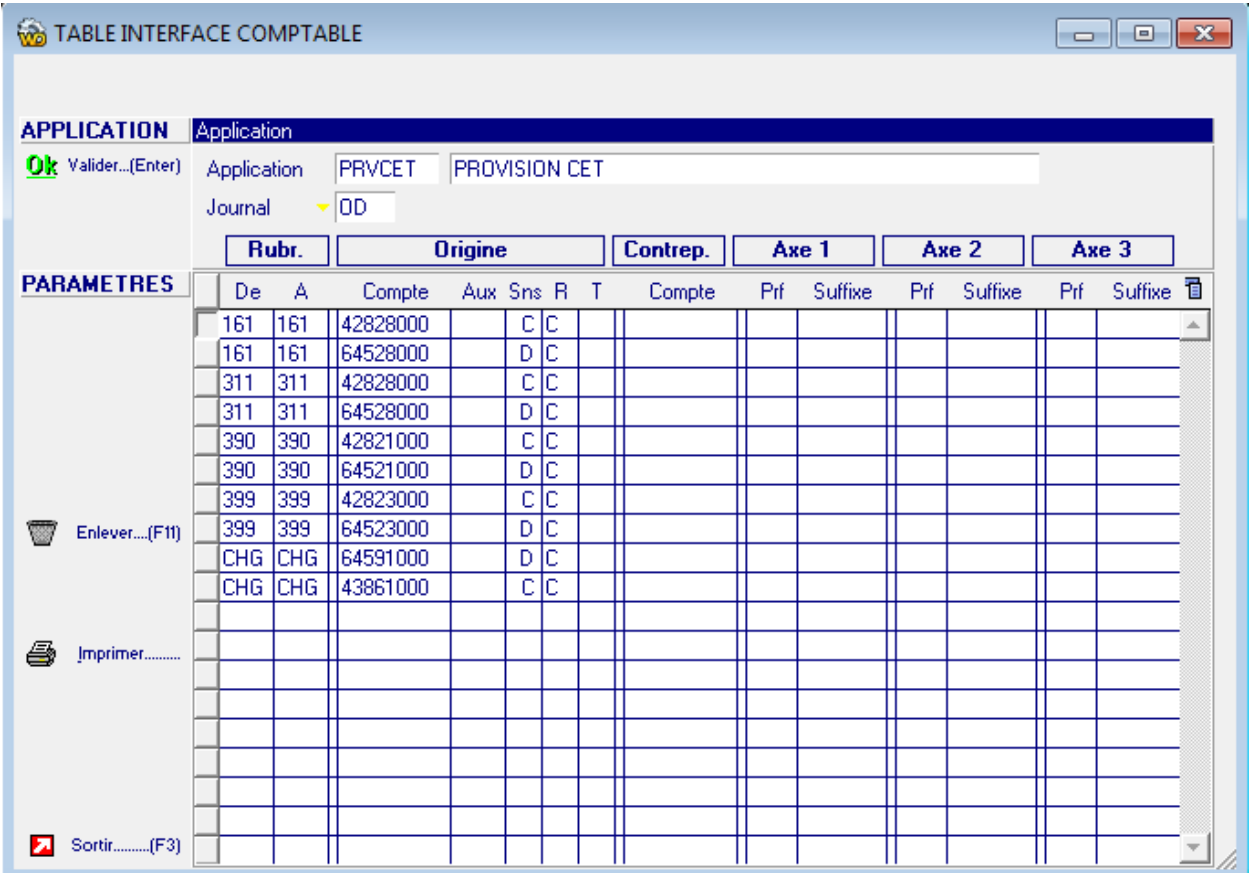

Les comptes sont définis à titre d'exemple.

Les rubriques (éligibles à la mise en CET) doivent être différenciées seulement si vous différenciez les comptes.

## Paramètres « système »

Vous devez paramétrer deux nouvelles options dans votre menu de clôture :

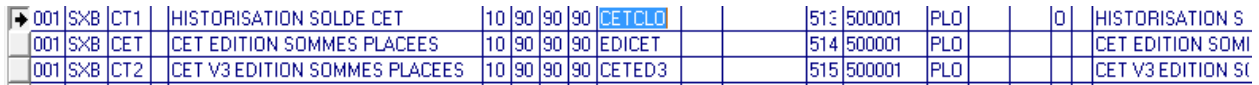

L'historisation du solde CET, est une option à rendre obligatoire.

L'édition des sommes placées CET V3 remplacera à terme l'édition des sommes placées précédente que vous pouvez garder le temps des contrôles.

Si vous utilisez l'option de provision IFM/CP à partir des marges (valeur 3 de \*PRVTYP), vous provisionnerez automatiquement la partie provision CET ce chapitre ne vous concerne pas.

Sinon ajouter une ligne dans votre menu de clôture période pour interfacer vos provisions CET :

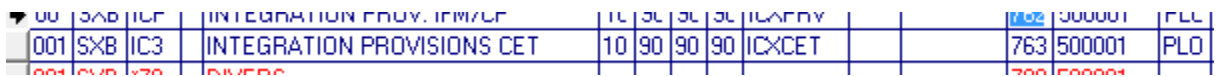

Un exemple de menu de clôture pour appréhender l'ensemble :

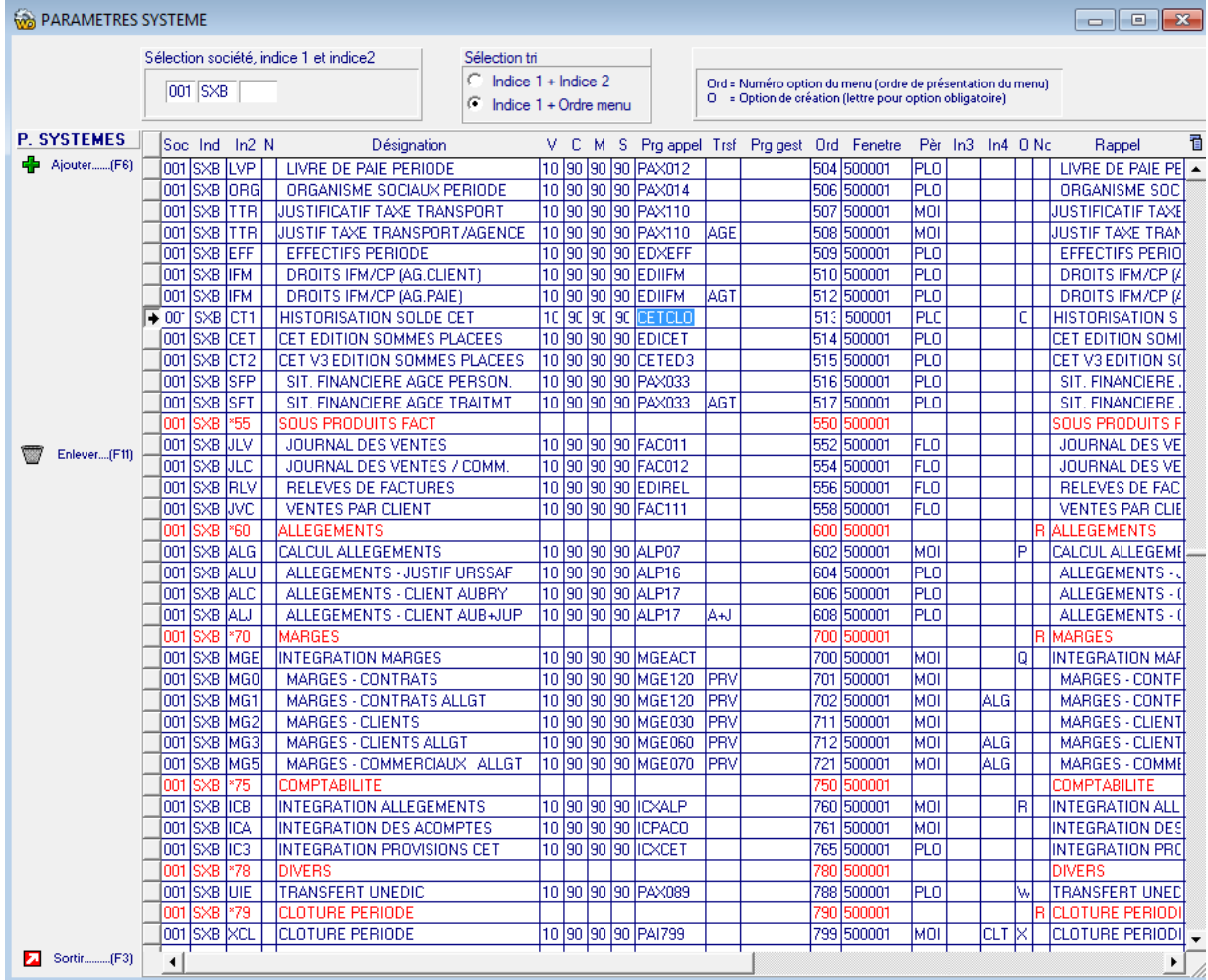

Si vous souhaitez éditer vos relevés CET globalement, vous devez ajouter une option dans votre menu des traitements STAT :

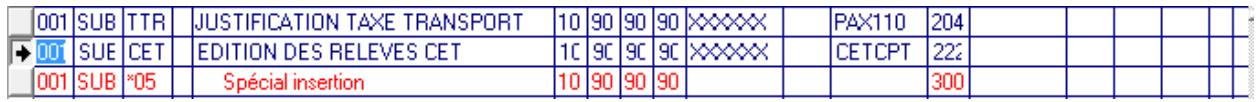

## Option de fin de contrat (Table MOP)

Aller dans les « Tables systèmes », « Option de fin de contrat » afin d'ajouter un « C » en position « 7 » de Valeurs.

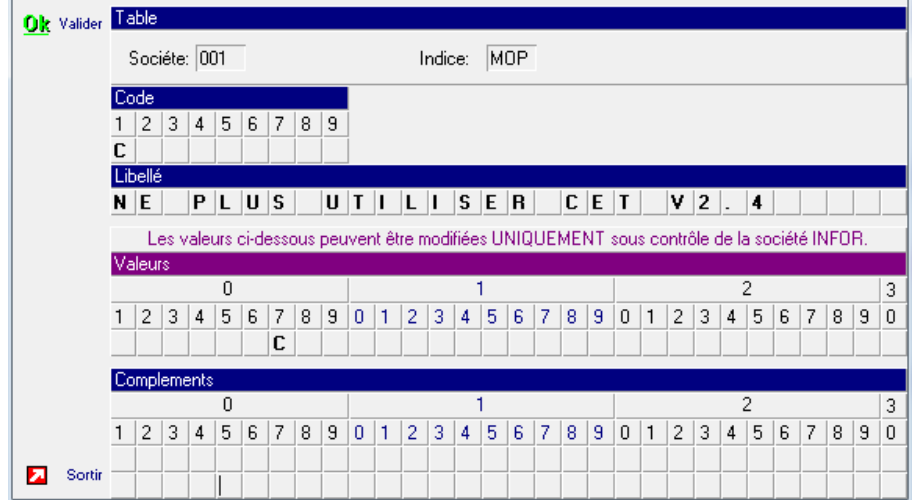

Ce paramétrage évitera l'affichage de cette proposition dans la l'affichage de la table.

Paramétrage.

## Exemple :

Option non activée

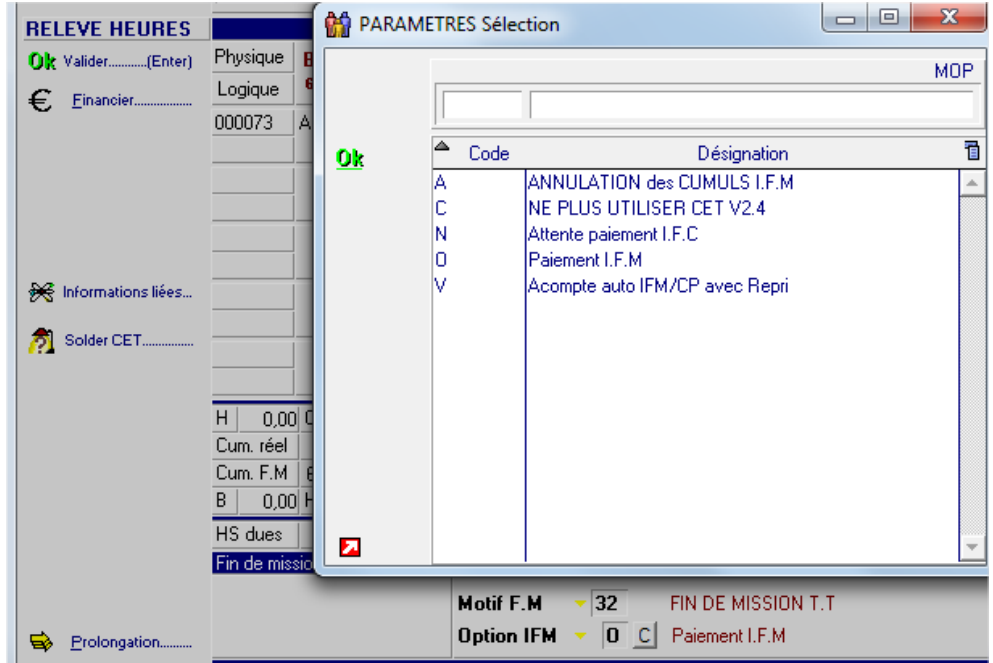

## Option activée

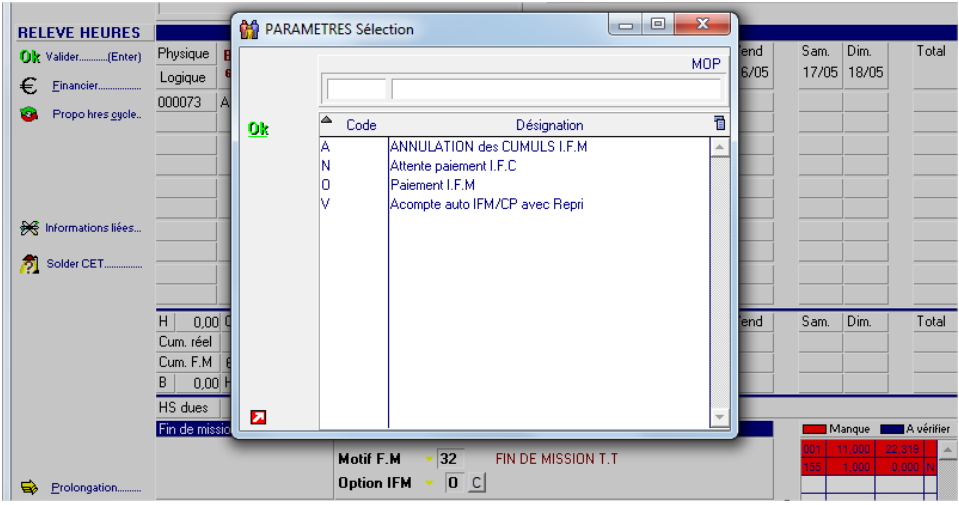

## Relevé d'heures – visa d'écart

Afin de ne pas avoir de visa d'écart à saisir suite à un paiement de CET, vous pouvez adapter le contrôle en créant/modifiant le mot clé : EXCSRH et en ajoutant dans les valeurs le code des rubriques à exclure du calcul du coefficient de ventes.

#### Exemple :

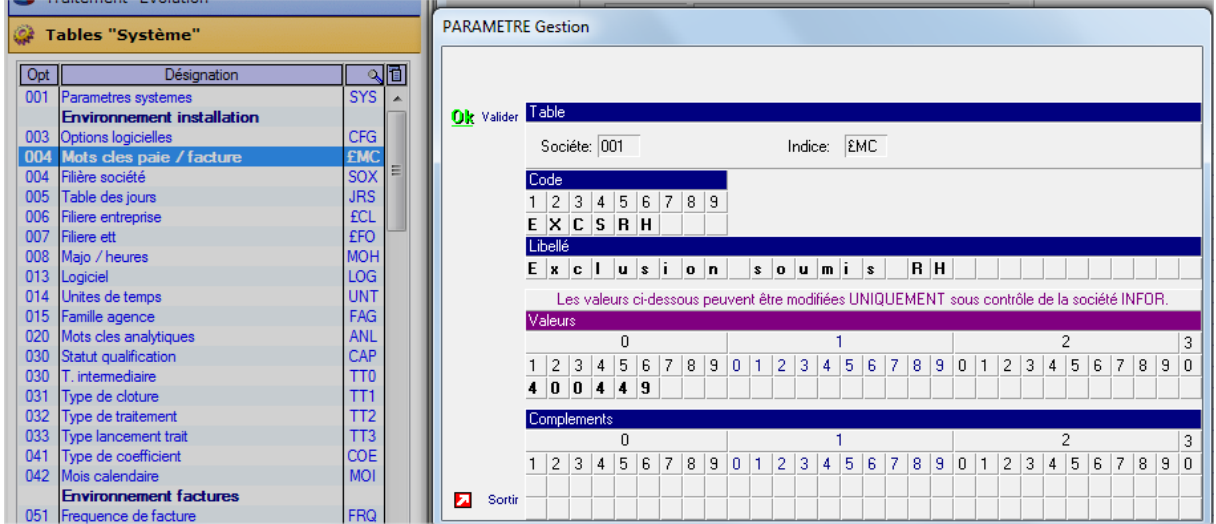

# Chapitre 2 Utilisation 2 2

## Convention de compte épargne temps

Chaque personnel éligible doit signer une convention d'ouverture de CET.

Si le module est actif, renseigner la fiche des personnels ayant signé une convention comme suit :

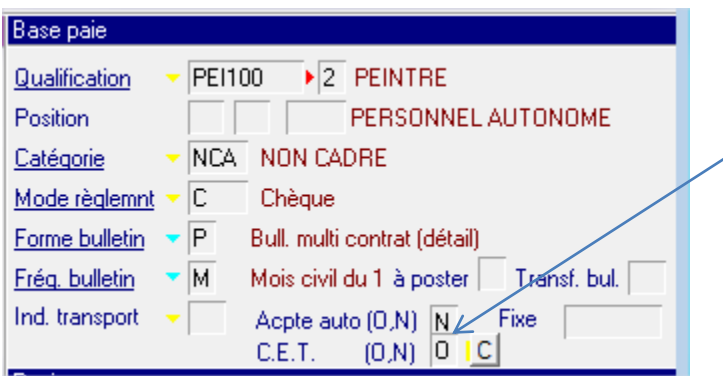

Puis cliquer sur "C" afin de sélectionner ce que le salarié souhaite mettre automatiquement en CET.

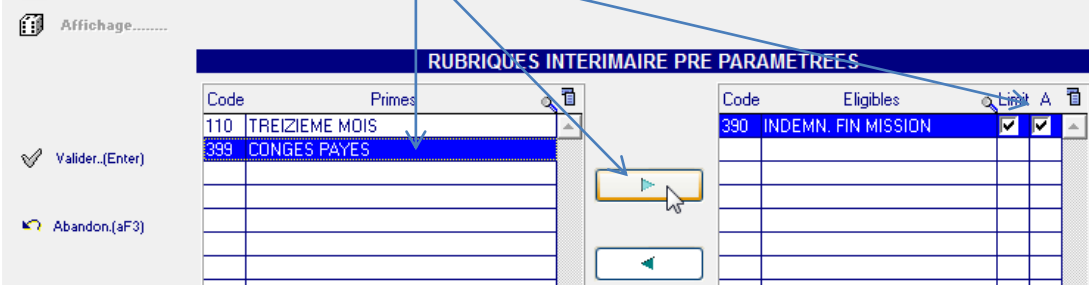

## Stocker les primes de fin de contrat en CET

Dans les relevés d'heures, saisissez classiquement la fin de mission avec ou sans déclenchement d'IFM/CP :

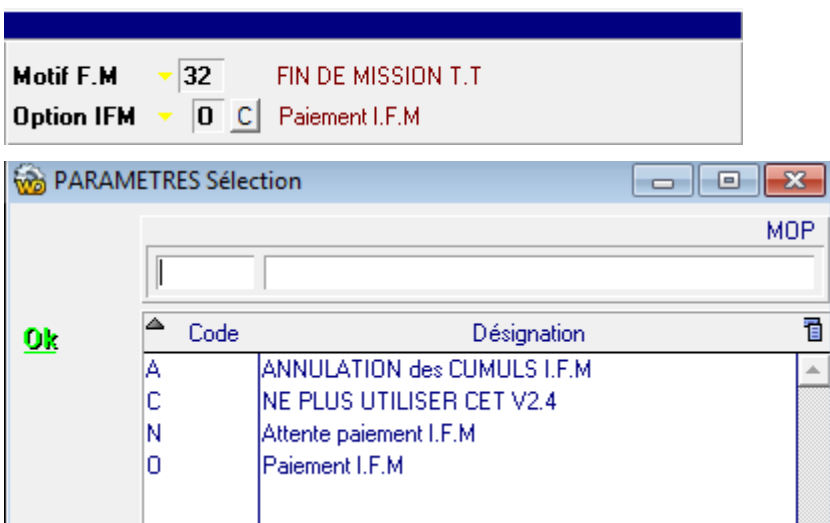

Remarque : possibilité (sur paramétrage) de ne plus voir afficher le code « C »

**Restriction** : Uniquement sur les RH de type 4

#### **CET sans gestion d'un pourcentage**

Dans les RH des personnels dont la convention CET est signée le bouton **Q** permet de définir les placements en CET pour ce contrat:

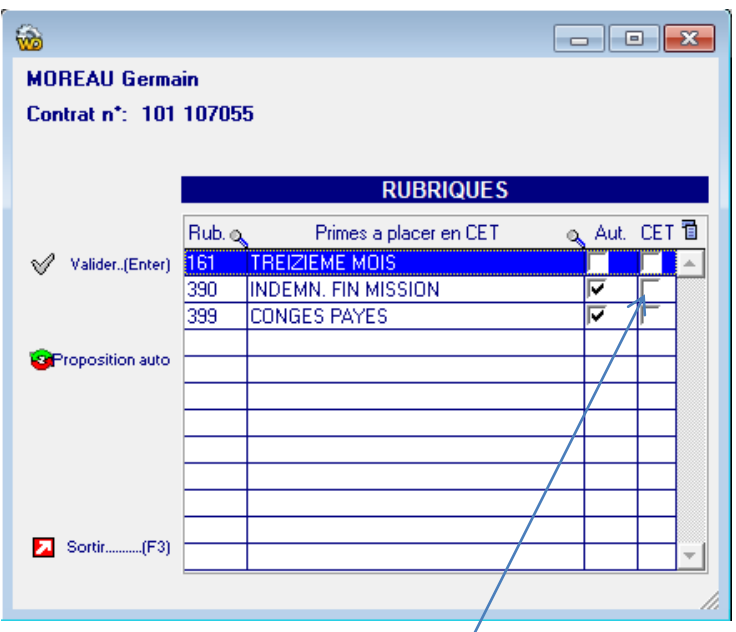

Ici, sur les 3 rubriques éligibles à la mise en CET chez son client, le système a détecté que la 390 et la 399 sont réputée stockable automatiquement. Cliquez sur le bouton « Proposition Auto »pour mette en CET les 2 rubriques suggérées ou bien cocher manuellement chacune des rubriques que vous voulez stocker et valider.

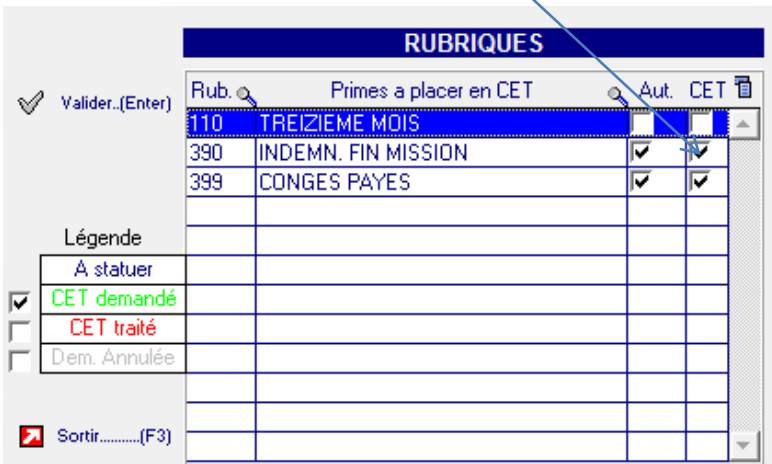

Vous pourrez faire cette sélection en cours de contrat.

Pour les IFM/CP, une demande en fin de mission suffit.

Pour les primes versées en cours de mission, vous pourrez faire une demande de mise en CET avant chaque période de paye.

#### Par convention :

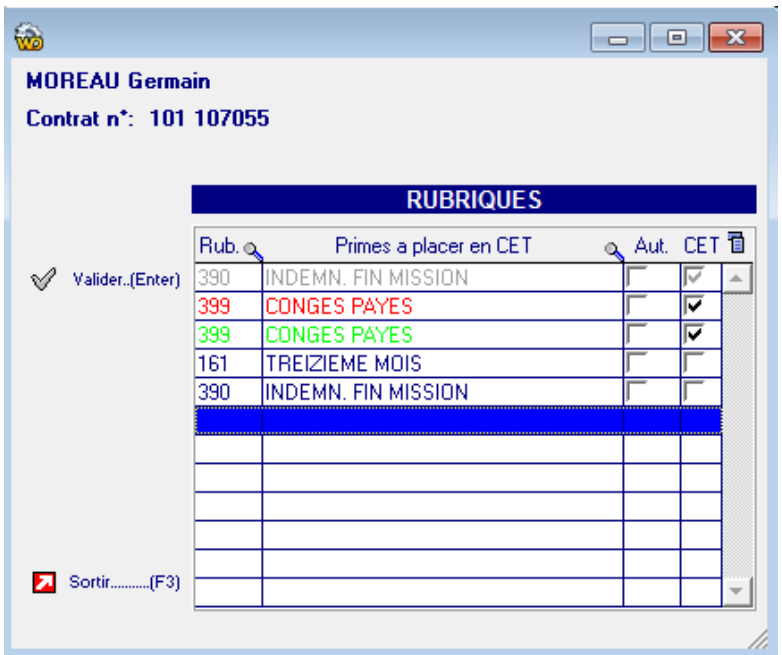

Les demandes de mises en CET en cours non encore traitées en paye sont de couleur verte.

Les demandes de mises en CET en traitées/payées sont de couleur rouge.

Les demandes de mise en CET annulées sont grisées.

Les primes dont la mise en CET est possible sont bleues.

En cas de dépassement du compteur de jour de CP autorisé, la mise en CET de la rubrique ne sera pas autorisée (sur paramétrage) :

Par convention :

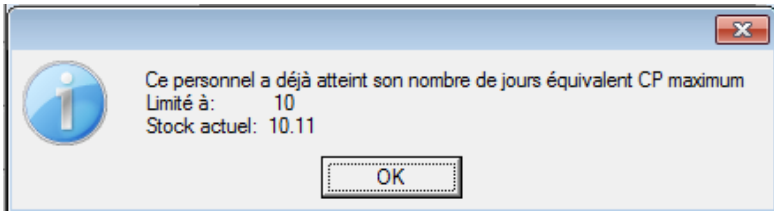

En cas de la présence d'une saisie arrêt, vous aurez l'affichage du message suivant (sur paramétrage) :

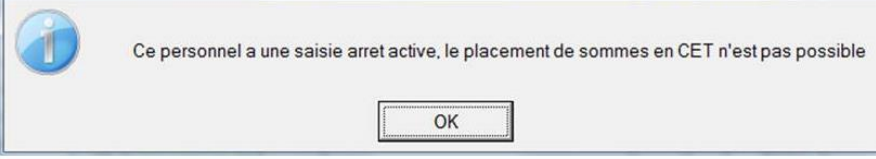

#### **CET avec gestion d'un pourcentage**

(disponible en version V9R3 et uniquement sur paramétrage)

Le principe est identique que ci-dessous avec une colonne supplémentaire afin de saisir le pourcentage à stocker pour une prime donnée.

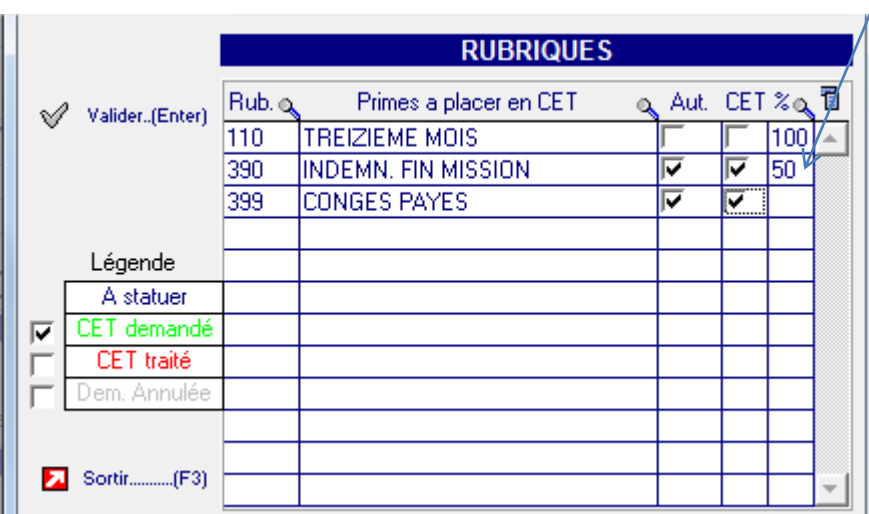

Remarque : par défaut blanc = 100%. Le logiciel l'affichera par défaut après validation

Si vous souhaitez modifier le taux, il sera nécessaire d'annuler la demande, de valider puis de cocher de nouveau la colonne CET afin de saisir le nouveau taux.

Il est conseillé de ne pas l'activer car les contrôles deviennent plus compliqués.

Utilisation

#### **Annuler une demande**

Pour annuler une demande, il suffit de décocher la colonne CET et de répondre OUI.

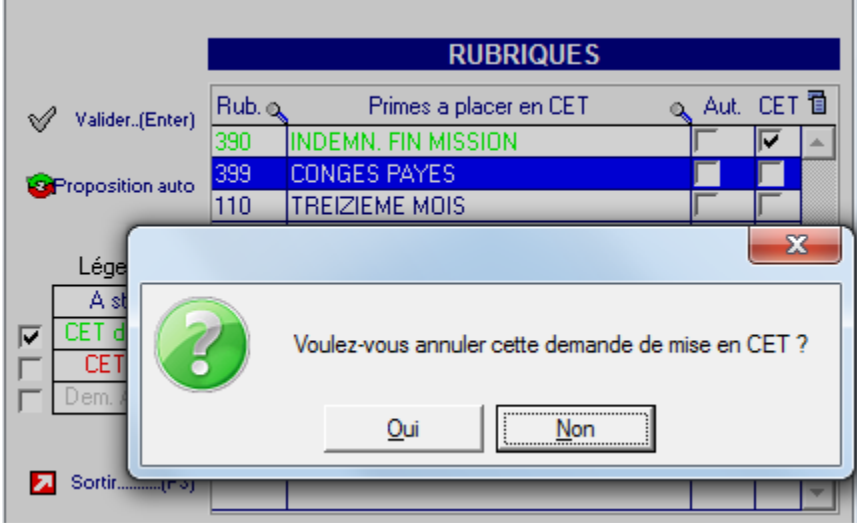

Pour réactiver le CET, cocher de nouveau la case CET.

#### **Mise en CET automatisée dans les RH**

(sur paramétrage)

Si dans la saisie de la fiche personnel, vous cocher la colonne « A » (pour automatique), la rubrique sera systématiquement mise en CET dans la paie sans avoir à effectuer d'action particulière dans les RH.

#### Exemple :

#### **Fiche personnel**

Dans cet exemple, il est demandé d'avoir automatiquement la prime de déplacement et les congés payés en mise en CET automatique.

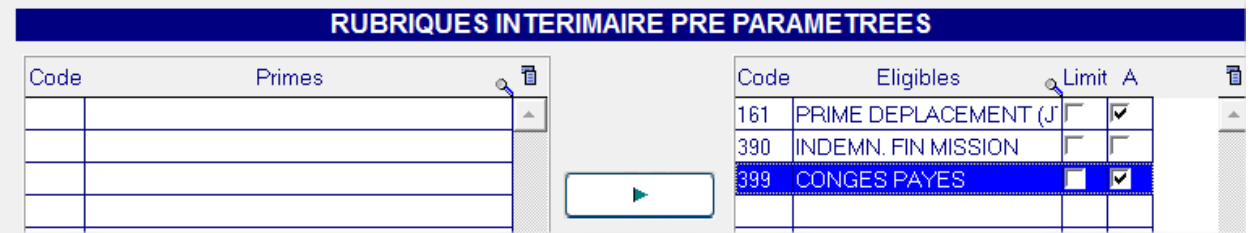

La rubrique 161 Prime de déplacement sera mise automatiquement en CET sans effectuer de saisie particulière dans le RH.

Idem pour la rubrique de 399 Congés payés lors de la saisie de la fin de mission.

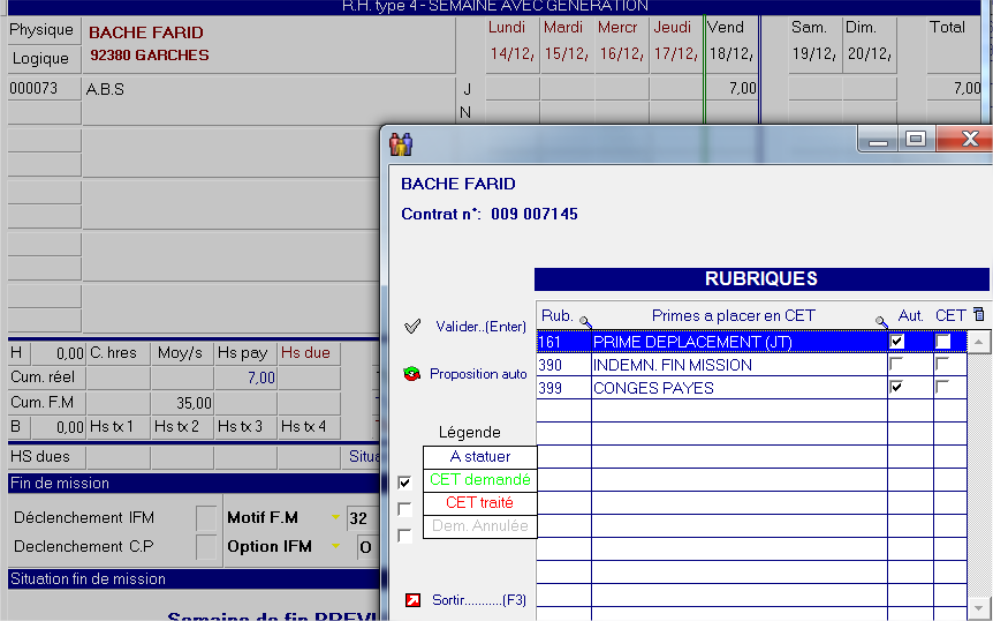

Nb : il n'est pas nécessaire de cocher la colonne « CET » sauf pour la rubrique 390 Indemnités de fin de mission si on souhaitait effectuer la mise en CET.

**Attention** : Si vous avez mis en place les contrôles liés au blocage de la mise en CET en cas de dépassement des jours de CP ou à l'interdiction de la mise en CET en cas de saisie-arrêt, vous n'aurez pas à la fermeture du contrat les messages d'alertes. Toutefois, la mise en CET ne s'effectuera pas.

#### **Affichage relevé d'heures**

Lorsque que le CET a été saisi un « C » s'affiche dans la colonne « C » :

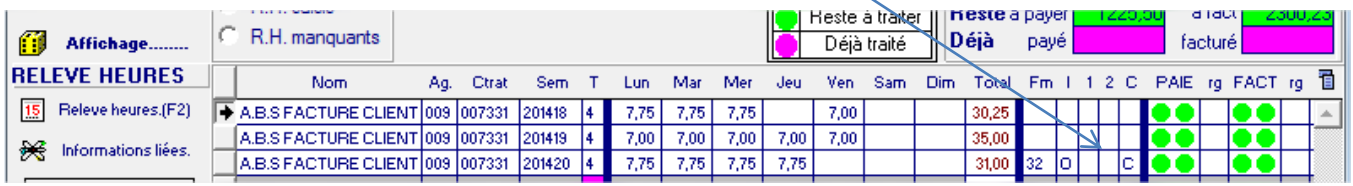

Nb : pour le visualiser, il est nécessaire de relancer l'affichage

## Paie

Sur un bulletin, les IFM/CP étaient versées sous les rubriques 390 & 399 :

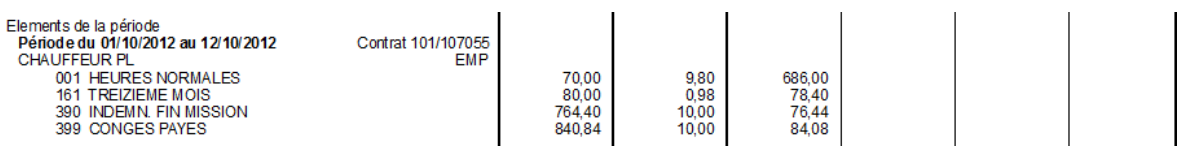

Que faisait également apparaitre l'attestation ASSEDIC :

#### SALAIRES des 13 mois précédant le dernier jour travaillé et payé: 12/10/2012

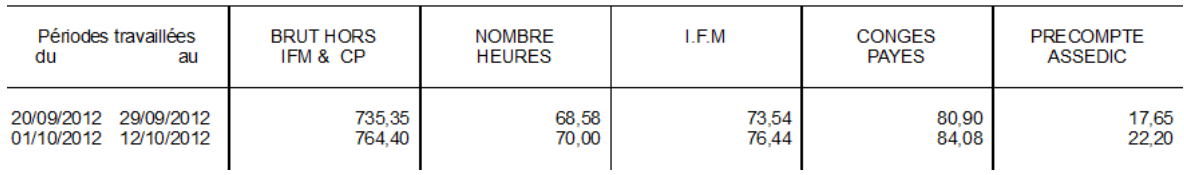

Lors d'une mise en CET, le bulletin se présentera dorénavant comme suit, diminuant du même coup le brut de la mission :

#### Sans gestion du pourcentage :

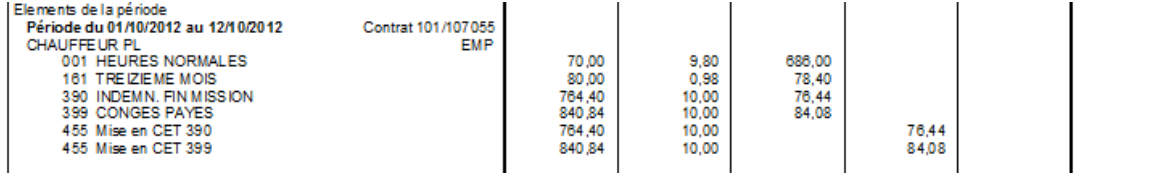

#### Avec gestion du pourcentage :

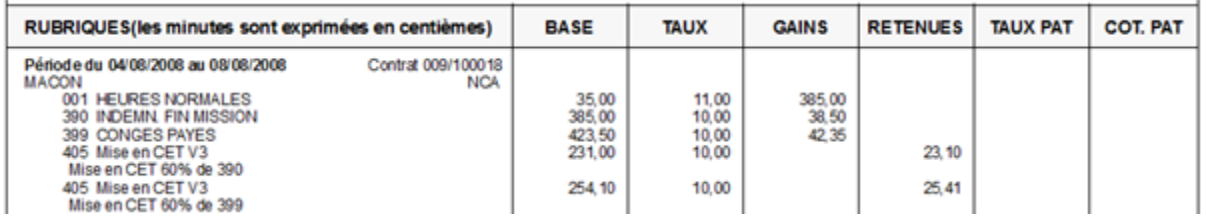

Technique : le fait d'avoir un écrasement ou un complément du libellé de la rubrique dépend de l'option logicielle \*SIREN position 9

## Assedic

L'attestation ASSEDIC fera apparaitre les IFM puisqu'ils ont été versés sur le CET.

Le précompte ASSEDIC est lui diminué puisque les cotisations n'ont pas encore été appliquées :

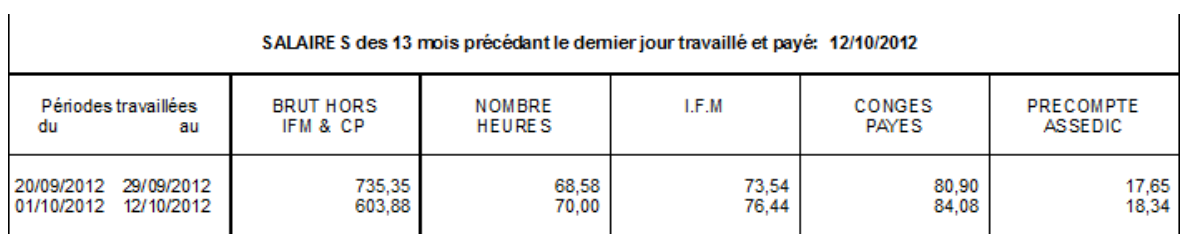

## Débloquer les montants mis en CET

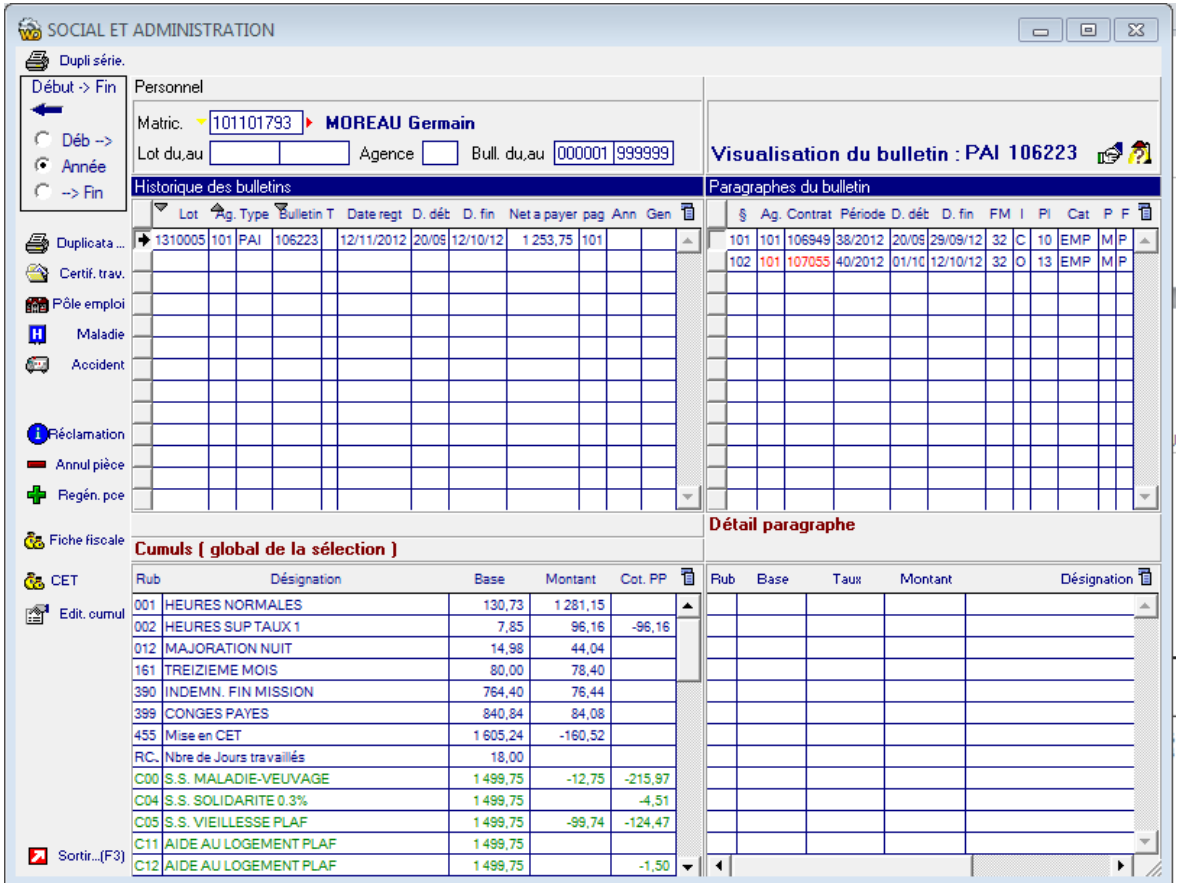

Dans l'historique de paie de chaque personnel :

un nouveau bouton CET est disponible :<br> **CG**<sup>CET</sup>

Sa sécurité se paramètre dans la gestion des profils de groupe :

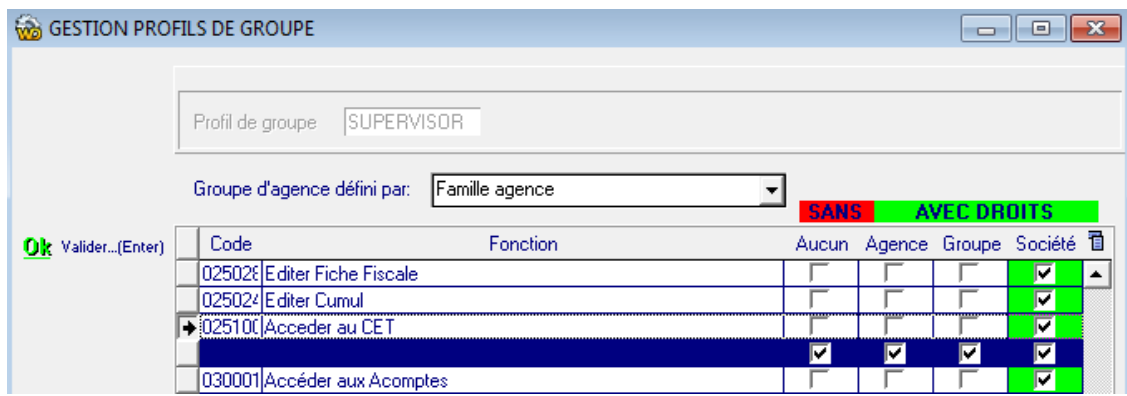

#### Depuis l'écran de gestion du CET :

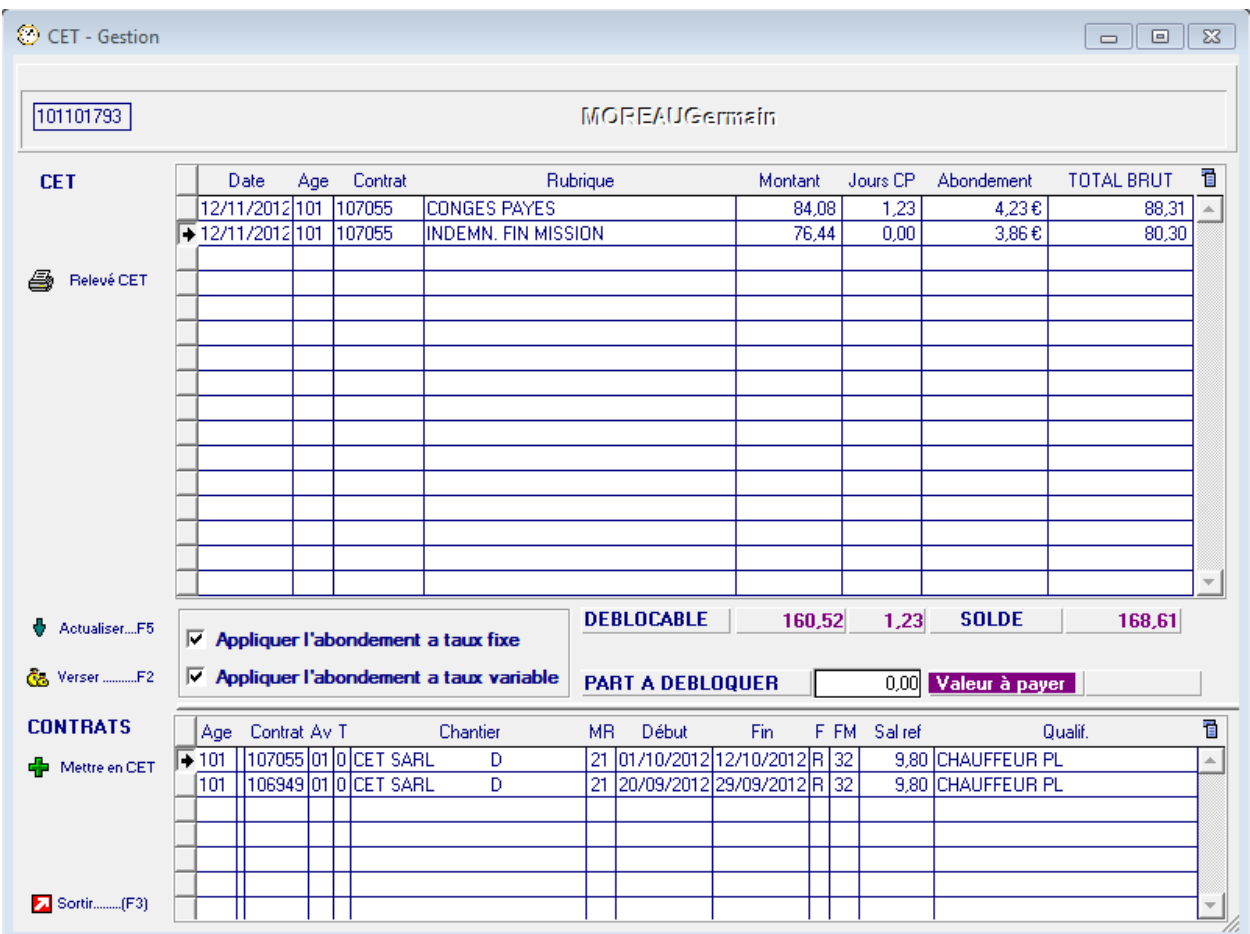

Le personnel a bloqué 160,52€ ce qui représente 1,23 jours de CP. On peut lui verser tout montant jusqu'à 160,52€, montant auquel seront ajouté les intérêts.

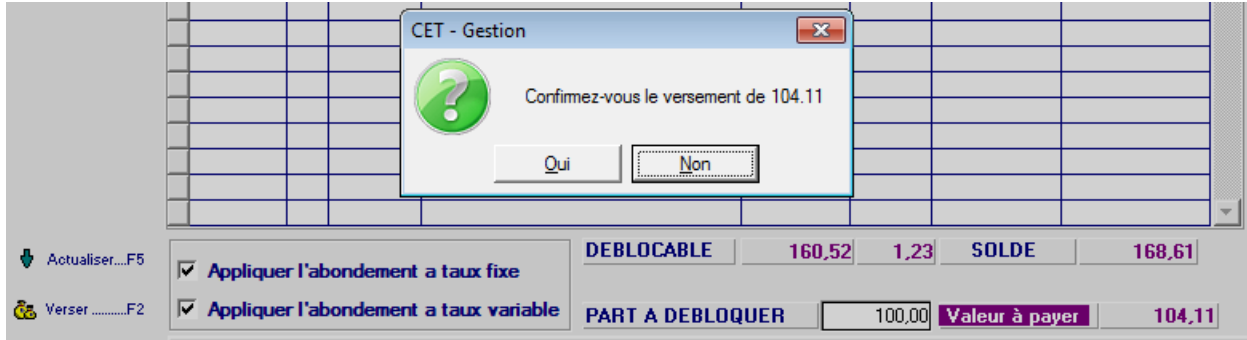

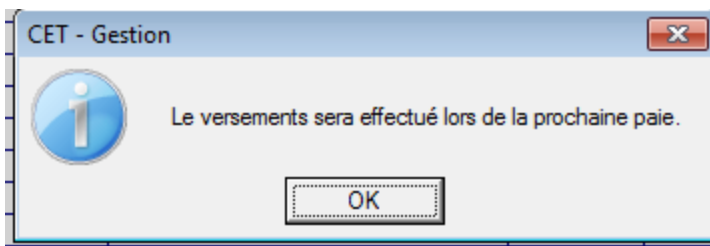

Les paiements seront générés sur le premier RH de la mission d'origine :

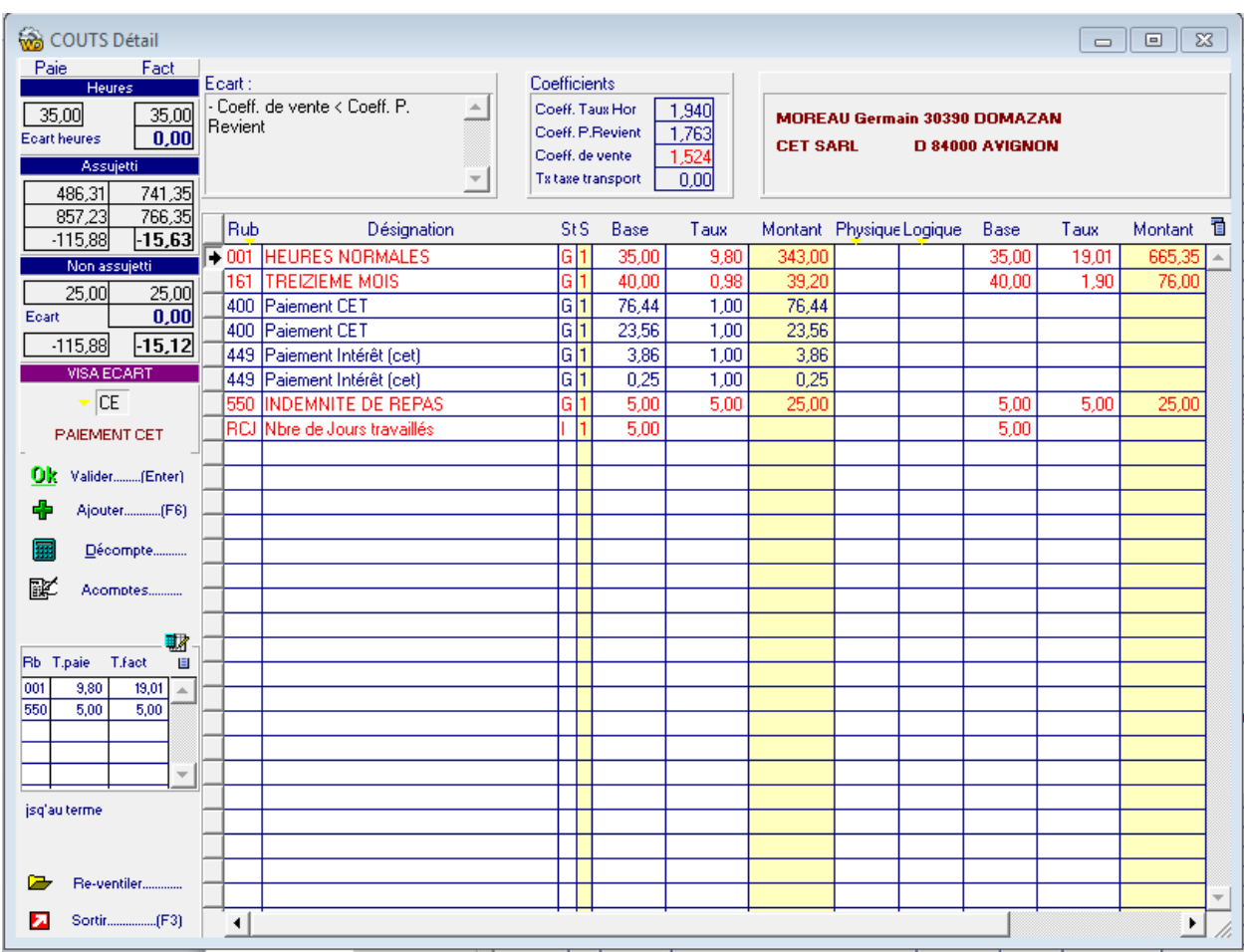

La rubrique d'allègement est générée sur le dernier RH en cours de la même société légale.

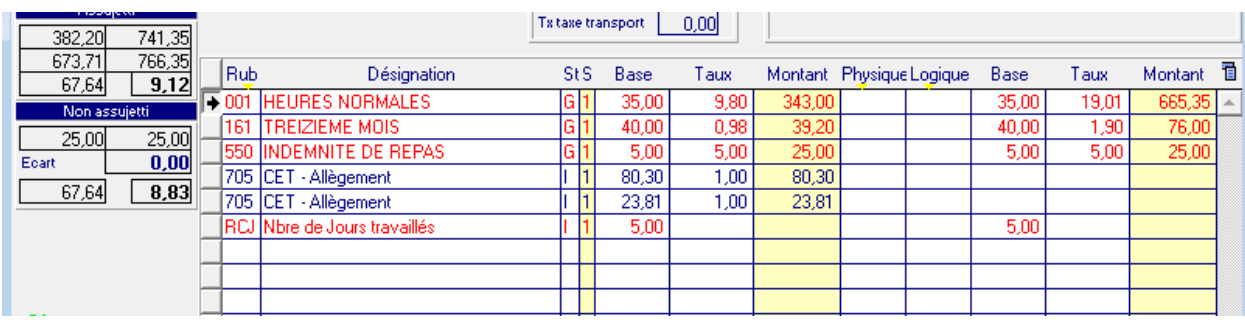

## Solder le reliquat d'un contrat

Depuis l'écran de gestion du CET :

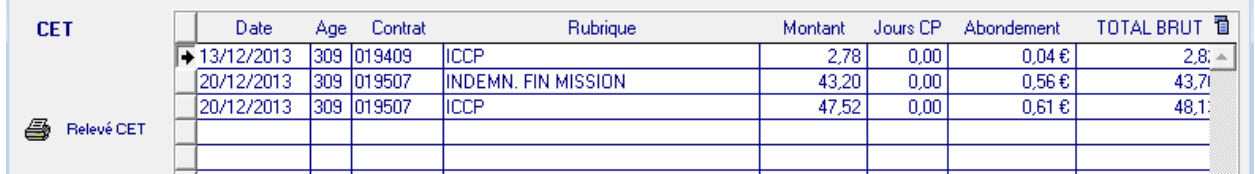

Si vous souhaitez solder définitivement un contrat (ici le 019409), sélectionnez le dans la liste des contrats en cours la partie basse de l'écran :

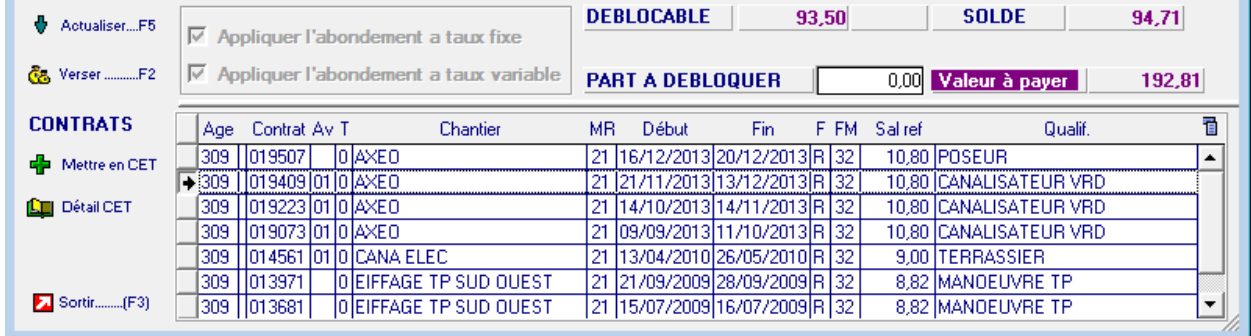

Cliquez ensuite sur le bouton détail CET qui vous affiche l'ensemble des opérations effectuées sur ce contrat :

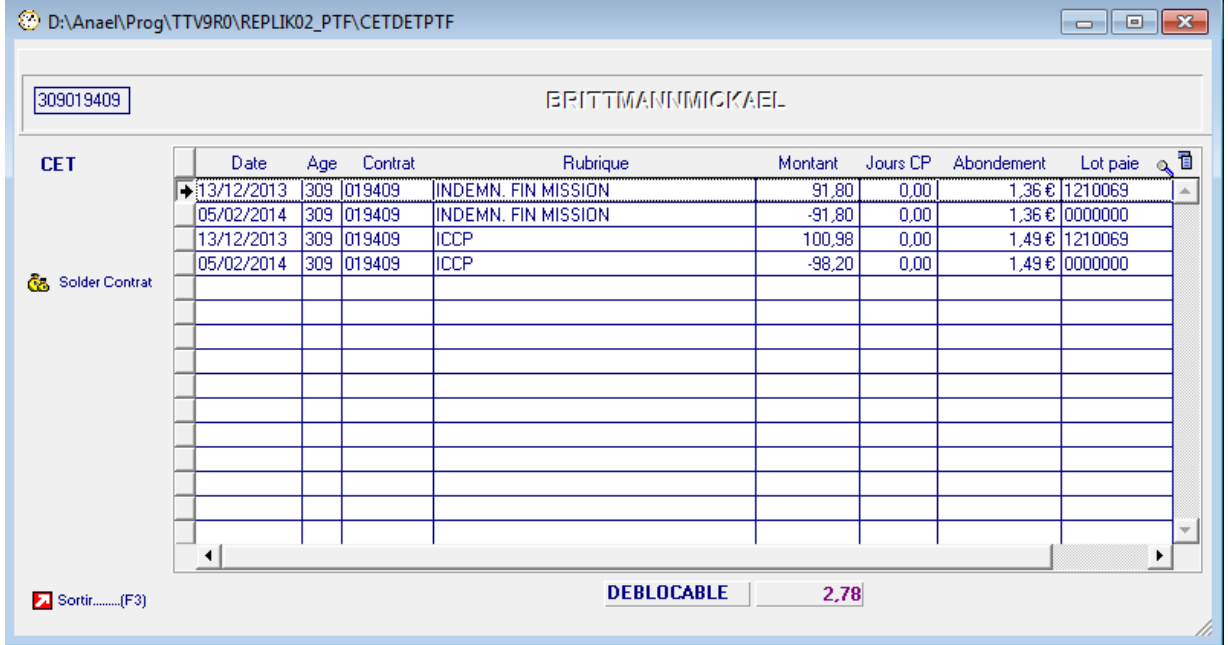

#### **Go** Solder Contrat

Si le solde est positif, le bouton<br>en CET pour ce contrat ci :

vous permet de payer toutes les sommes encore

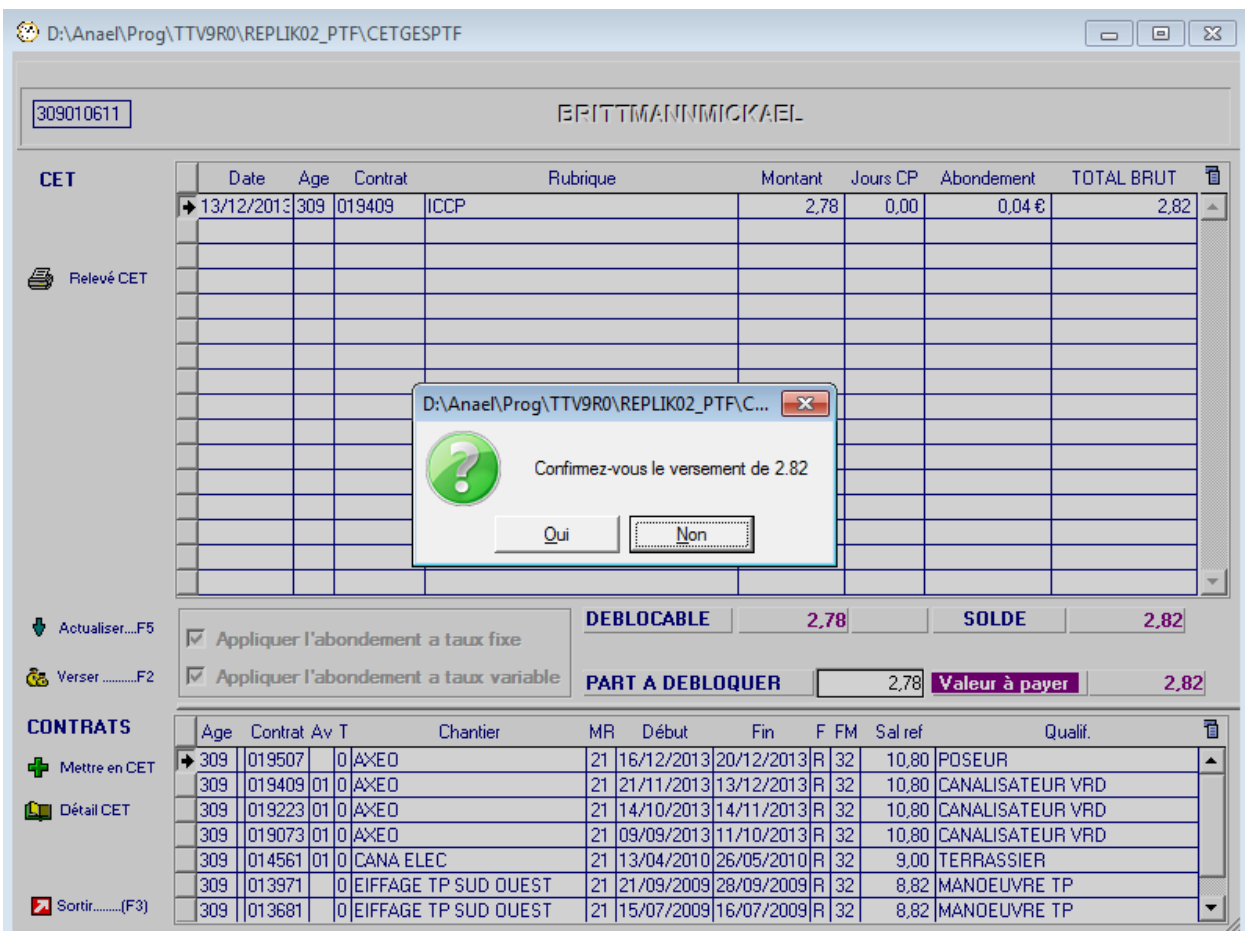

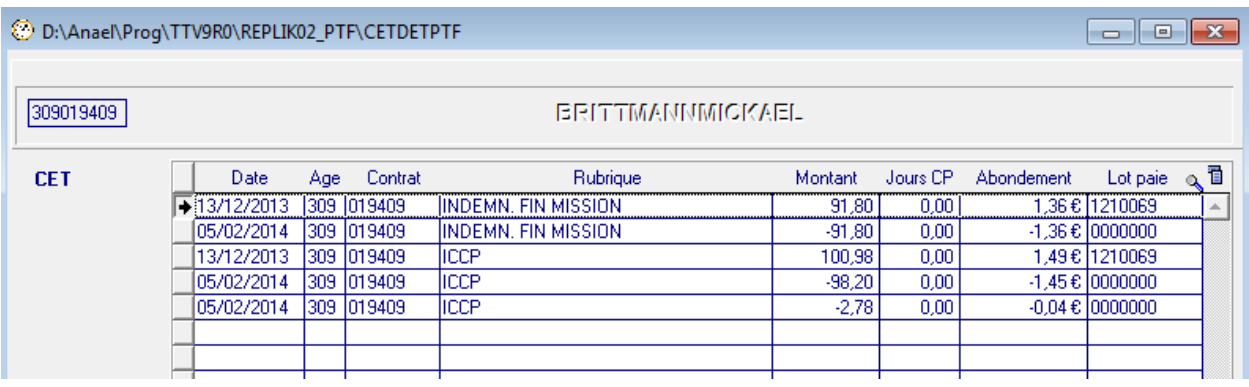

Utilisation

## Voir le détail des versements et annuler la génération d'un paiement

Il est possible de visualiser le détail des paiements effectués

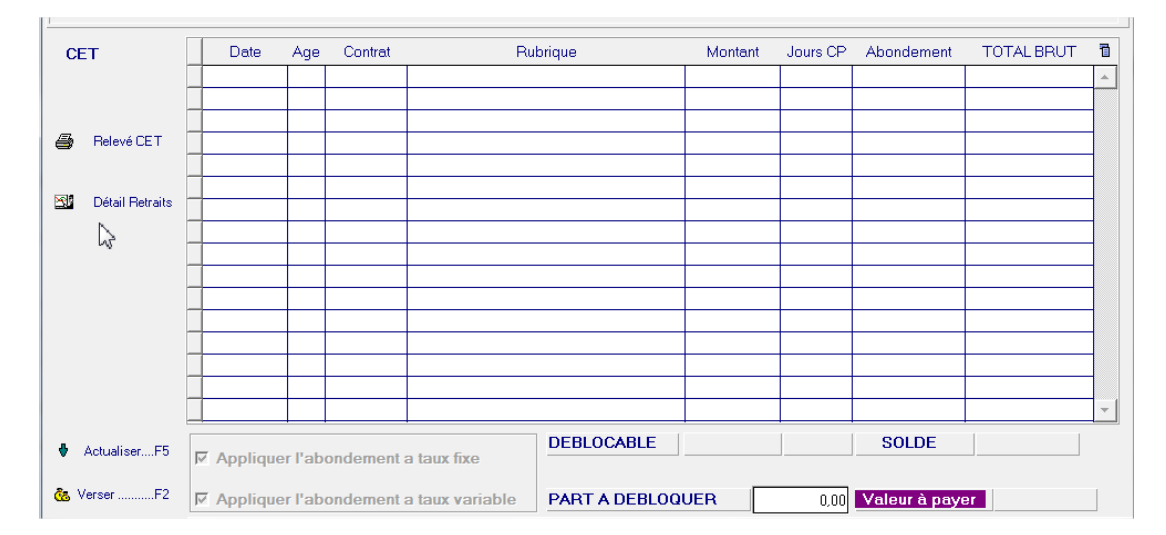

Depuis l'écran de gestion du CET :

avec possibilité d'annuler un paiement généré à tort à condition que celui-ci n'ait pas été calculé en paie.

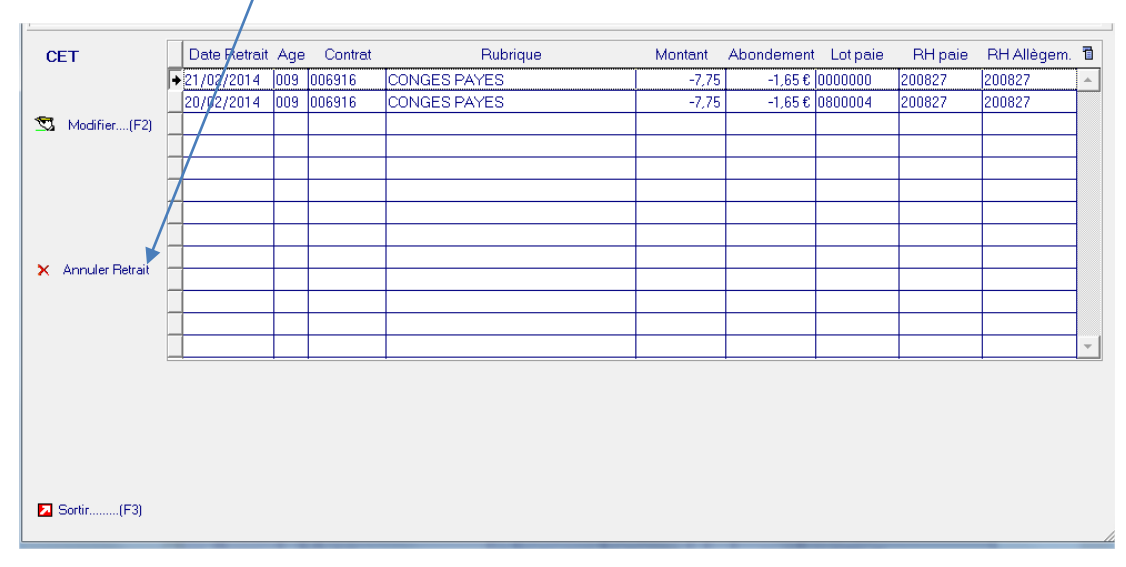

Cette action surpprime les rubriques générées dans les RH et réintègres dans la gestion de CET les sommes à payer.

**ATTENTION** : Le montant des rubriques de CET ne doivent **jamais** être modifié dans les RH

La rubrique de CET générées dans les RH ne doivent **jamais** être supprimées dans les RH.

#### **Le bouton « Modifier » est réservé à un cas particulier et donc par défaut à ne pas utiliser.**

Cas concerné :

Génération du paiement CET.

L'utilisateur supprime la rubrique de paiement dans le RH puis le ressaisi dans un autre RH.

La rubrique de paiement CET ne sera pas considérée comme payée dans le cadre du relevé CET et la ligne aura un numéro de lot à 0000000.

Si vous cliquez sur le bouton « Modifier », vous aurez le message suivant :

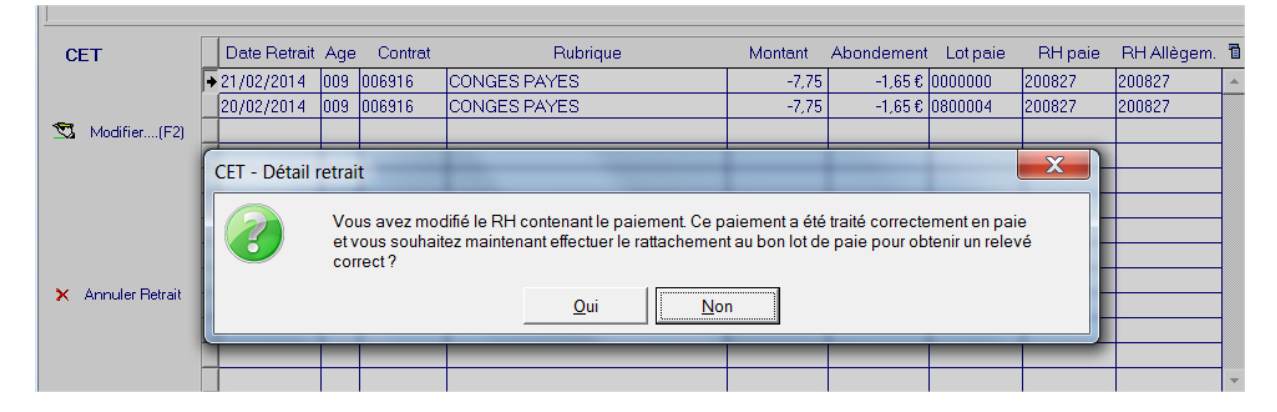

Avec possibilité de saisir le lot de paiement.

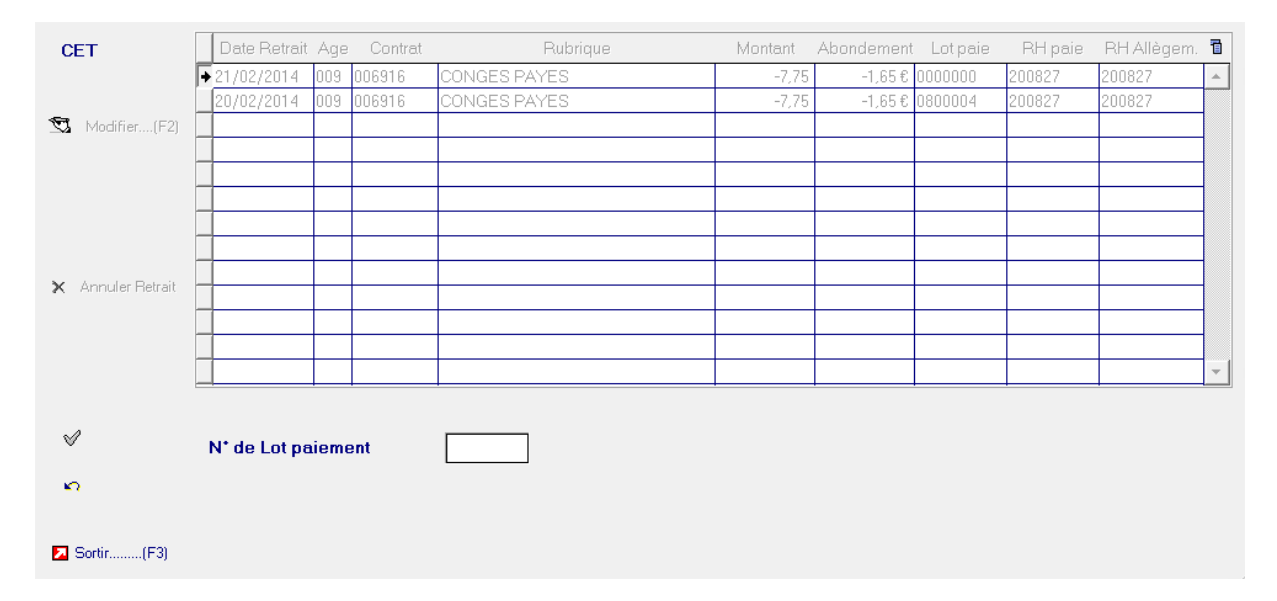

**Attention** le numéro de lot ne sera ensuite plus modifiable. La modification sera prise en compte dans la prochaine historisation de CET.

## Marges

#### **Marge sans mise en CET avec IFM/CP payées :**

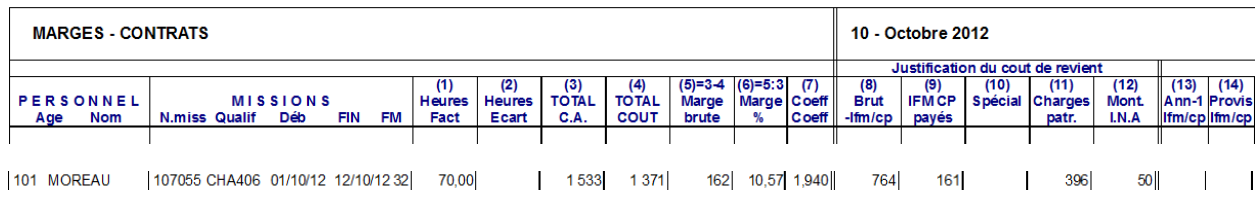

#### **Marge avec mise en CET des IFM/CP :**

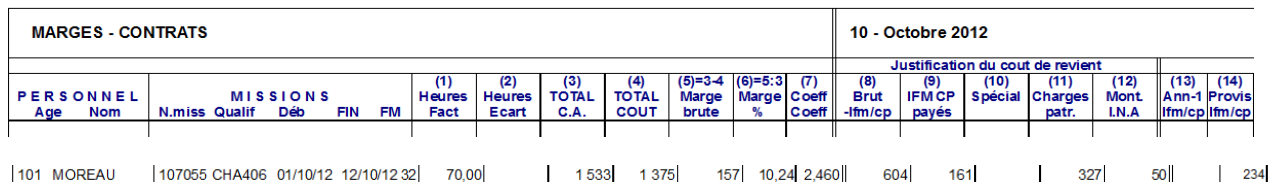

Le brut de la mission ayant baissé, le coût réel est de 764 + 327 de charge.

Afin de ne pas fausser la marge, les 161€ de mise en CET sont chargé à 234 € et ajouté à la colonne Provisions IFM/CP qu'il faut dorénavant lire Provisions IFM/CP/CET.

Cela ramène le cout estimé à 1375 et la marge estimée à 10,24 %

#### **Marge après paiement total des sommes placées :**

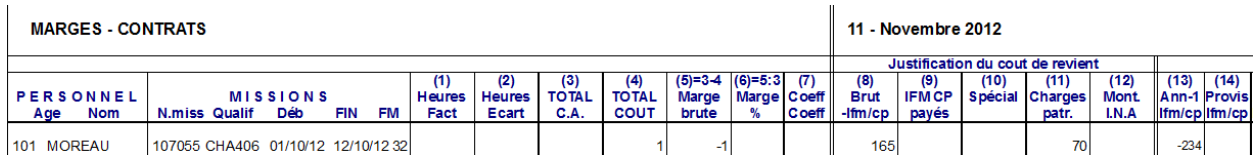

La provision CET est annulée après paiement.

## Traitements de Clôture.

## Historisation des soldes

L'historisation des soldes est une option qui se lance une unique fois en fin de période. Elle permet de sauvegarder l'ensemble des soldes CET sur la période pour préparer les éditions et l'interface comptable.

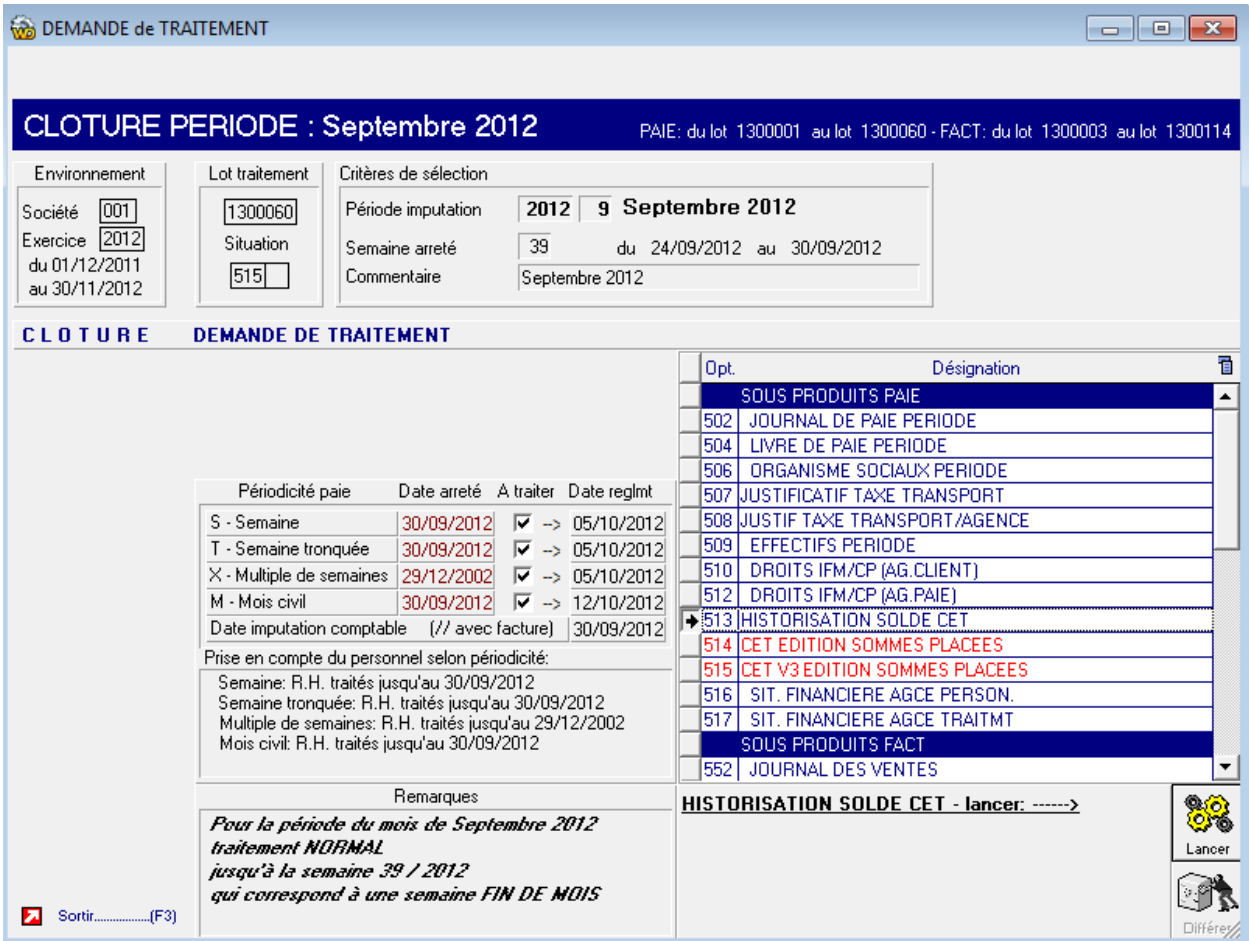

## Edition CET V3 des sommes placées

Cette édition résume l'ensemble du stock CET après traitements mensuels.

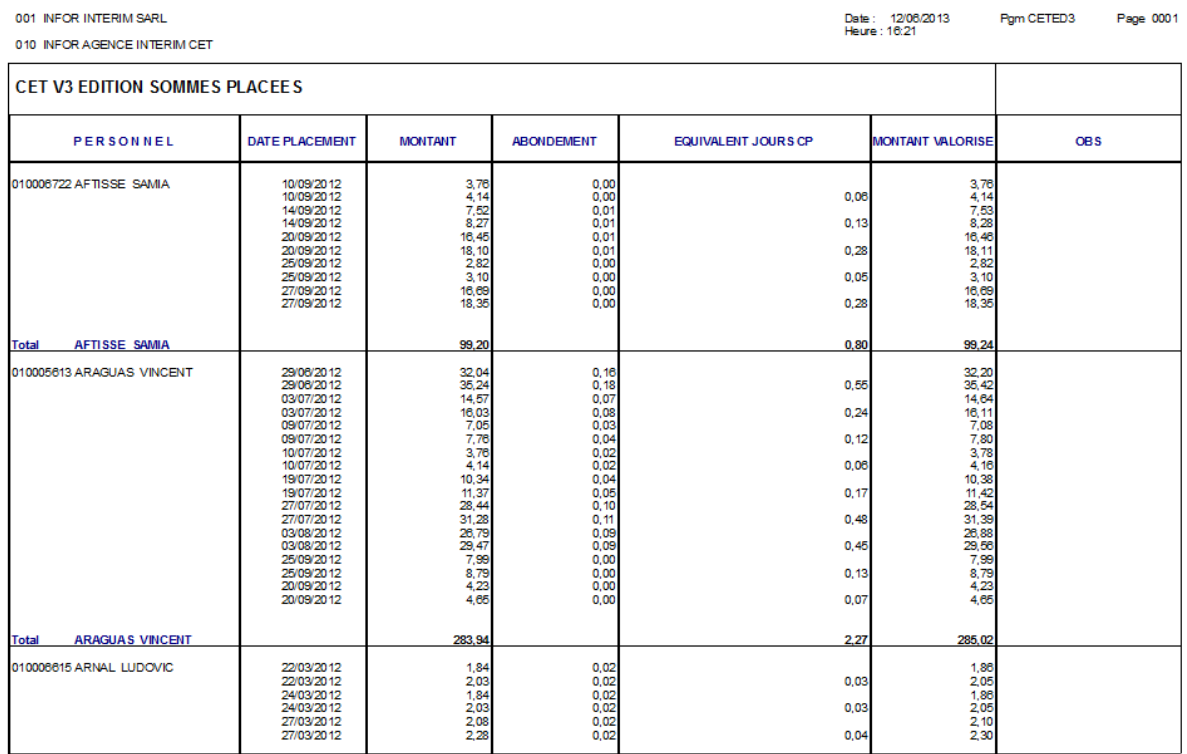

## Interface comptable de provisions

Si vous utilisez l'option de provision IFM/CP à partir des marges (valeur 3 de \*PRVTYP), vous provisionnerez automatiquement la partie provision CET ce chapitre ne vous concerne pas.

Si vous provisionnez en comptabilité chaque mois vos droits IFM/CP vous devez ajouter l'option de provision CET qui génèrera des fichiers supplémentaires dans votre processus standard d'intégration comptable :

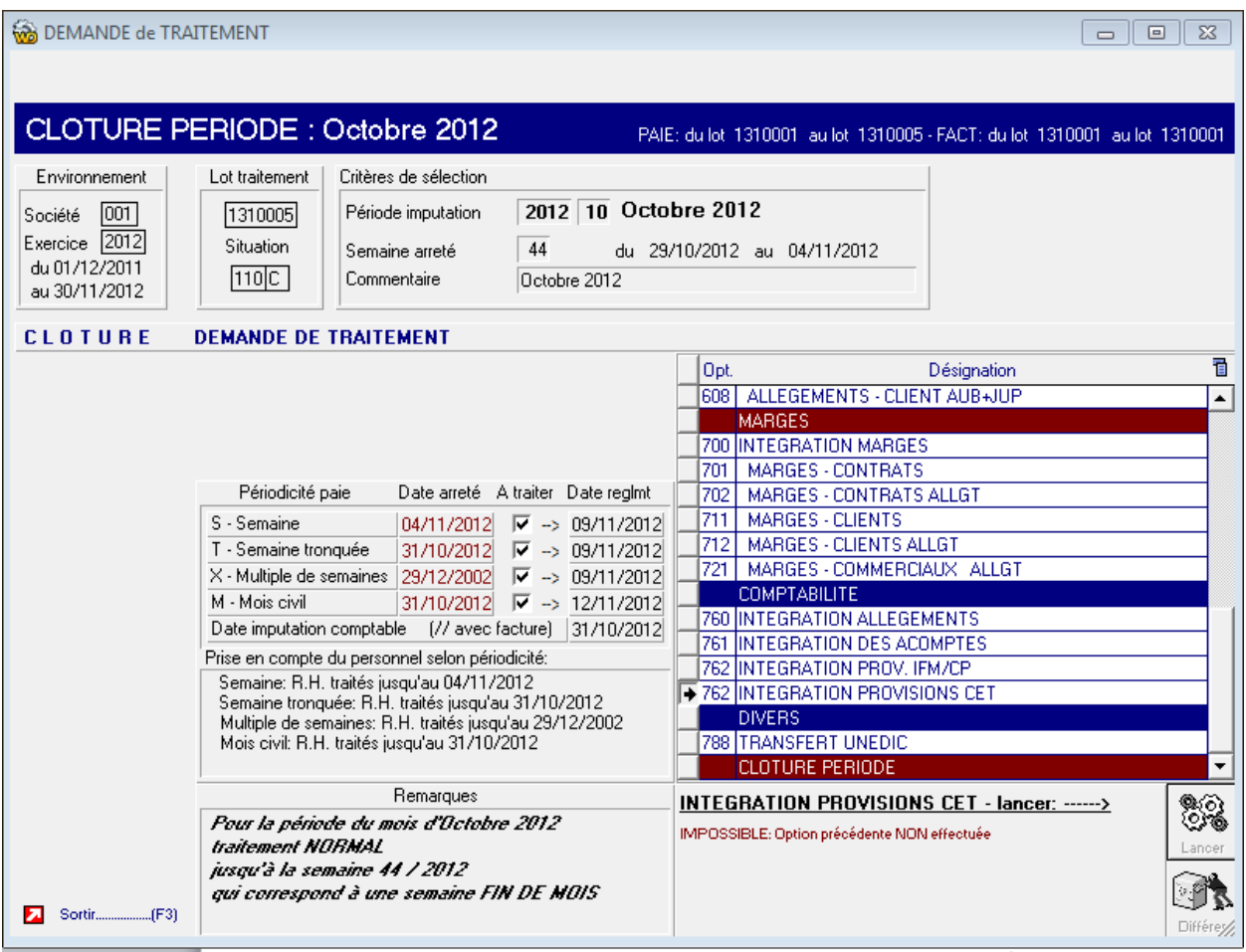

## Allègements Fillon annualisés

Le calcul des allègements avec provision des IFM/CP, dit « méthode 2 » dans l'application, n'est pas impacté en cours de mission.

En fin de mission, les allègements sont recalculés dans leur ensemble pour ce contrat.

**Les sommes placées en CET diminuent le brut** de la mission..

Le paiement du CET sera rattaché au dernier contrat de mission effectué via le déclenchement de la rubrique 705 et ce pour la même société légale que celle du contrat d'origine. **Il vous revient de statuer** si, comme le précise la circulaire du prisme de novembre 2012, vous souhaitez intégrer les montants de la 705 dans l'assiette du brut pour le calcul des allègements.

## Editions des soldes CET

Dans la fiche principale de GESTION du CET, un bouton éditer relevé est disponible pour éditer les relevé individuel :

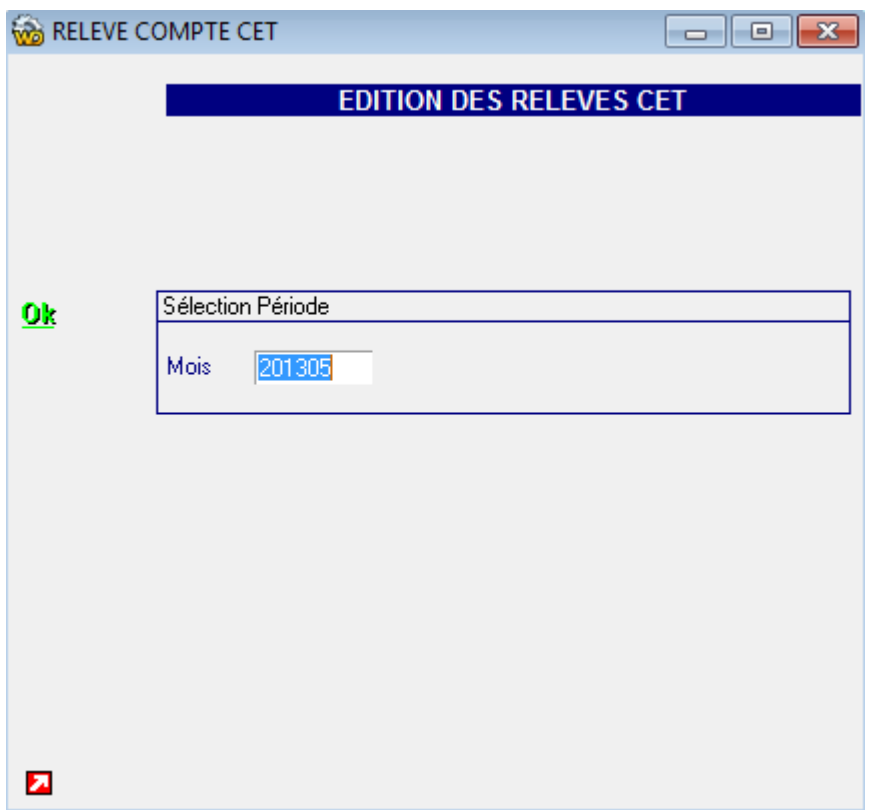

On peut choisir la période d'édition :

 $\mathbf{r}$ 

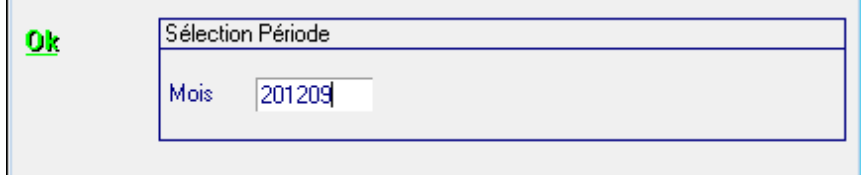

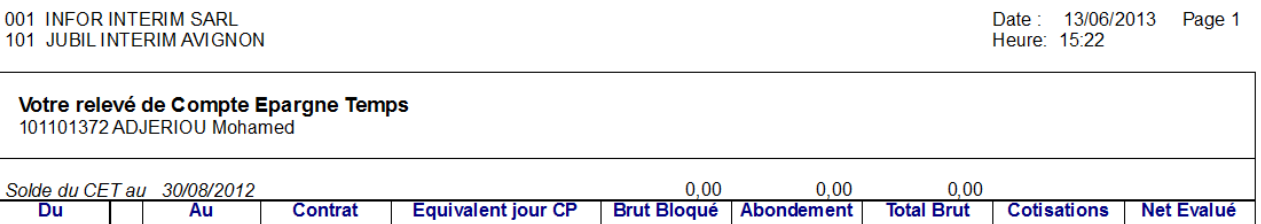

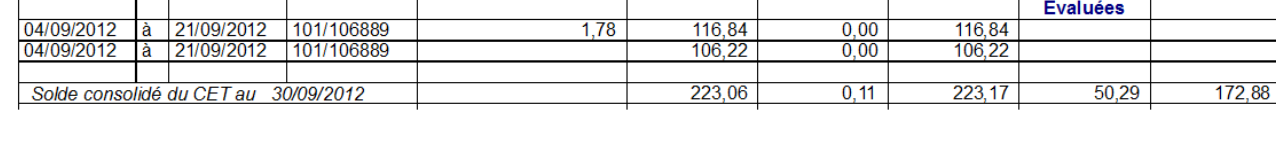

Les relevés édités sur une période après le traitement de clôture « Historisation des soldes » seront dits « consolidés », les soldes édités avant que l'historisation est eu lieu seront dit « estimés » car la période de paie n'étant pas encore clôturée, ils sont encore susceptible d'être modifiés.

Technique : Le calcul des cotisations évaluées se base sur les cotisations présentes dans la catégorie de la fiche personnel.

Il est également possible d'éditer tout ou partie des relevés de la société depuis les traitements STAT. :

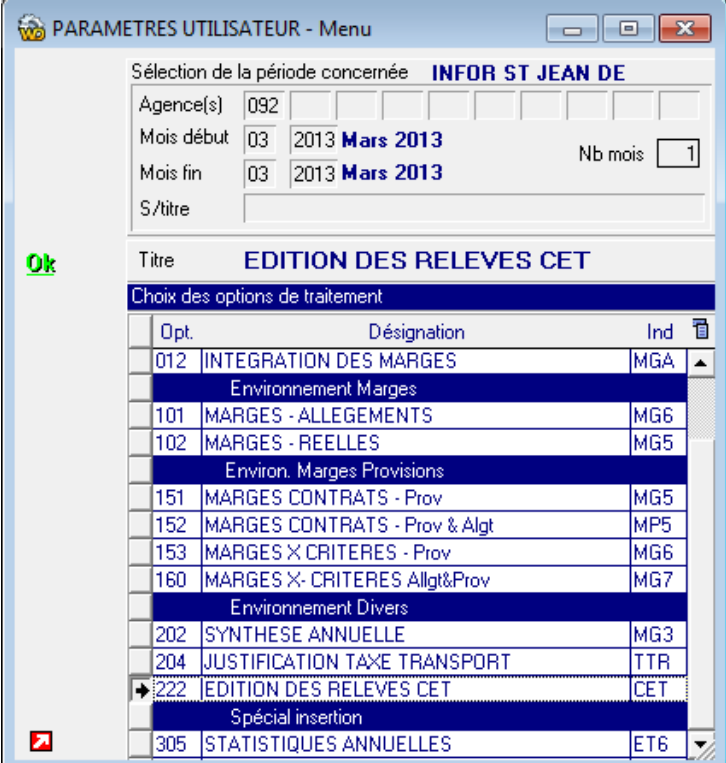

Cette option ne peut être lancée que sur des périodes historisées.

Elle est lancée que sur une période à la fois (c'est le mois de début qui est pris en compte).

Annexes

# Chapitre 3 Annexes 3 3

Programmes liés au CET

AC01NPTF.WDW **BILHREPTF.WDW** CC17NPTF.WDW CETCLOPTF.WDW CETCPTPTF.WDW CETED3PTF.WDW CETGESPTF.WDW CETRH3PTF.WDW CETRUBPTF.WDW EDIBULPTF.WDW ETXMGEPTF.WDW **CPXXLPTF.WDW CXCETPTF.WDW** INSCETPTF.WDW NEWCC01NPTF.WDW PAI114PTF.WDW PAX001PTF.WDW PAX007PTF.WDW PAX101PTF.WDW TCC32PTF.WDW

Analyse spécifique

CET.WDD

## Images

**M** btn-XP Blanc-standard **EXI** F5PRECED-5 **EM** F5SUIV-5

Cette option ne peut être lancée que sur des périodes historisées.

## Fichiers liés au CET

CETCPT2 stocke le détail du compte CET (dépôt /retrait) CETHST1, stockent l'historique des comptes CET (entête) CETHST2 stockent l'historique des comptes CET (détail) CETPRIM stocke les primes paramétrées (au niveau société, client, personnel) CETRET2 stocke les demandes de retrait CETVERS stocke les demandes de mise en CET